# カロママ プラス利用ガイド

2022.5

### Ⅰ**.**カロママプラスとは **P.**3

### Ⅱ**.**利用開始手順(初めてアプリを使い始める方へ) **P.**4**―**13

### Ⅲ**.**アプリ操作方法 **P.**14**―**20

①タイムライン・マイページについて ②ライフログの入力 ③ランキングページ アクセス方法 ④健康サポーターの追加と解除 ⑤通知設定 ⑥カロママIDの変更 ⑦アプリ再ログイン方法

Ⅳ**.**よくある質問・アプリに関するお問合せ・問合せ先

## カロママ プラスとは

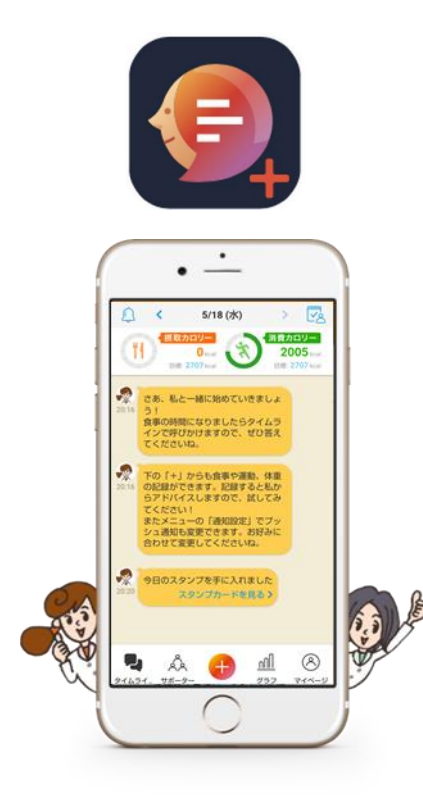

● 「カロママ プラス」は、 あなたの食事や運動、睡眠などのライフログに対して、 AI (カロリーママ) がアドバイスするアプリです。 ● 歩数もスマホやFitbitとの連携で自動計測します。<br>● あなたの健康目的に合わせて、 以下のプログラムから自由に選ぶことができます。

> ①ヘルシーダイエット ②健康維持 3メタボ改善 ④低栄養対策 ⑤ロコモ・認知症予防 ⑥重症化予防 ⑦ほどよく筋肉 &引き締めコース ⑧マッチョになりたいコース ⑨妊産婦コース ⑩ロカボコース

①、②では食事をカロリーでコントロールするか、 糖質でコントロールするかも選ぶことができます。

● アプリを起動するとスタンプが貯まります。 スタンプを20枚貯めるとプレゼントキャンペーンに 応募できますので、ぜひ奮ってご応募ください。

## 初めてアプリを使い始める方へ

## 利用開始手順

「カロママ プラス」のインストール

### **ご利用のスマートフォンに「カロママ プラス」アプリのインストールをしてください。**

各々のストアから、検索バーに「カロママプラス」と入力し、検索してください

iPhoneの場合 **Androidの場合** 

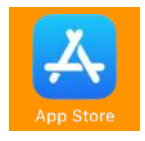

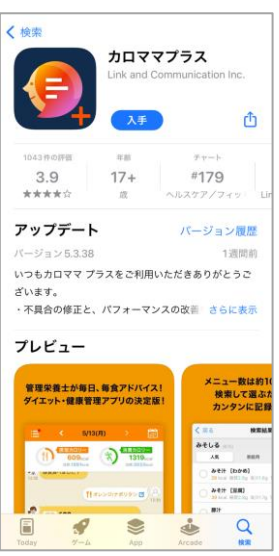

#### 対応環境 • iOS12.0以上

#### $Q$  :  $\leftarrow$ カロママプラス AI管理 栄養士が食事や運動につ いてアドバイス 体式会社リンクアンドコミュニケーション  $3.0*$  $17512 +$  $3 +$  $34410 - 122 -$ ダウンロード等  $3.3.1.9$ exeruments **SAN BIOTEC** 2012224400110 このアプリについて  $\rightarrow$ 「カロママプラス」は、毎日の良事・運動を計画する。 と、資理業務士キャラクターのカロリーママからすぐに アドバイスが高く健康アドハイスアフリです。 個長をフィットスス

対応環境 • Android OS 8.0以上

#### **※デザインはイメージです。変更になる可能性がございます。**

### アプリ初期登録 **-** 全体の流れ

### 新規でアプリを利用しはじめる場合の、アプリインストール後の初期登録フローは以下です。

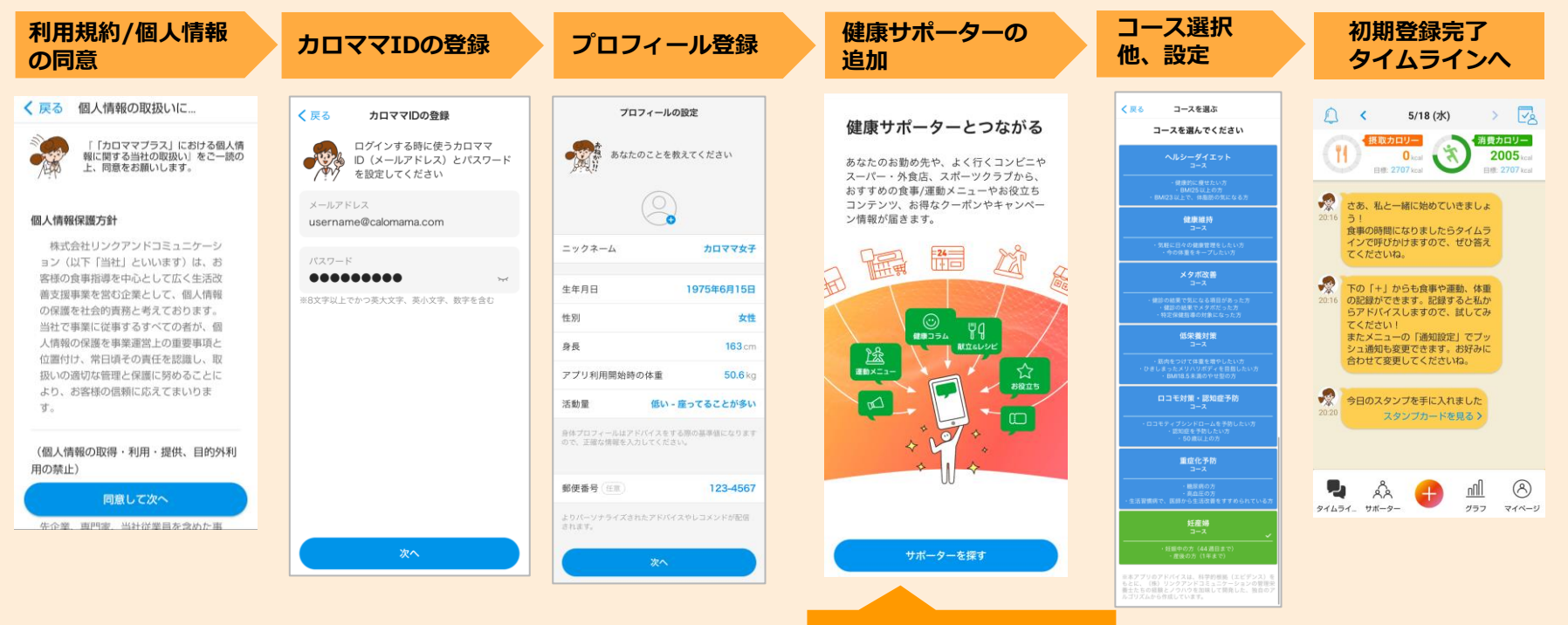

招待コード・ パスコードの入力

### アプリ初期登録 **-** 詳細フロー

### 個人情報**/**利用規約の同意は以下の流れになります。

【カロママプラスを始

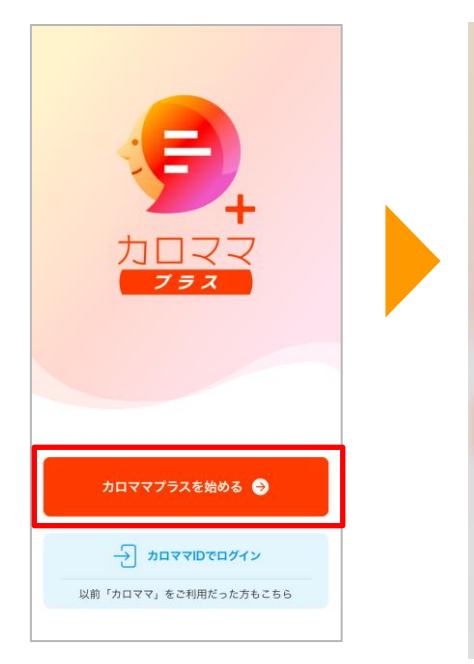

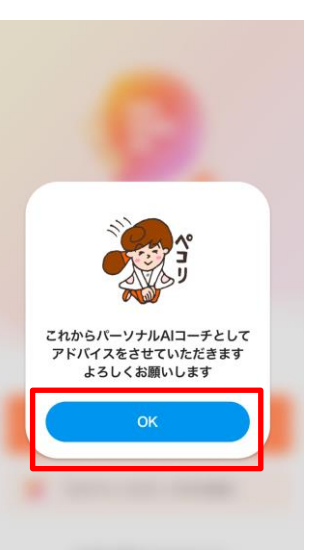

## 【カロママプラスを始 「個人情報の取り扱いに関する当社の取扱い」および「利<br>める】をタップ 【OK】をタップ 用規約」が表示されます。【同意して次へ】をタップ。

サポーター 追加

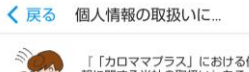

カロママ**ID** 登録

利用規約**/**個 人情報の同意

> 「「カロママプラス」における個人情 報に関する当社の取扱い」をご一読の 上、同意をお願いします。

プロフィー ル登録

#### 個人情報保護方針

株式会社リンクアンドコミュニケーシ ョン (以下「当社」といいます) は、お 客様の食事指導を中心として広く生活改 善支援事業を営む企業として、個人情報 の保護を社会的責務と考えております。 当社で事業に従事するすべての者が、個 人情報の保護を事業運営上の重要事項と 位置付け、常日頃その責任を認識し、取 扱いの適切な管理と保護に努めることに より、お客様の信頼に応えてまいりま 寸。

(個人情報の取得・利用・提供、目的外利 用の禁止)

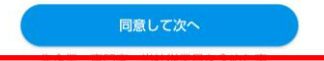

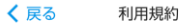

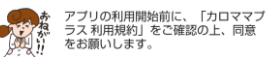

コース選択 他、設定

初期登録完了 タイムラインへ

#### 「カロママ プラス」アプリ利用規約

この利用規約(以下「本規約」といいま す。)は、株式会社リンクアンドコミュ ニケーション (以下「当社」) が提供す るスマートフォン用アプリ「カロママ プ ラス」(以下「本アプリ」)のご利用条 件を定めるものです。

#### 第1章 総則

#### 第1条 (本規約の適用)

1. 本規約は、本アプリをご利用になるす べての方(ユーザー登録の有無を問いま

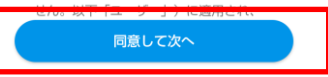

アプリ初期登録 **-** 詳細フロー

### カロママ**ID**登録、プロフィール入力へと続きます。

カロママIDを登録します。 あなたのメールアドレスを登録 し、パスワードはご自身で設定 して【次へ】をタップ

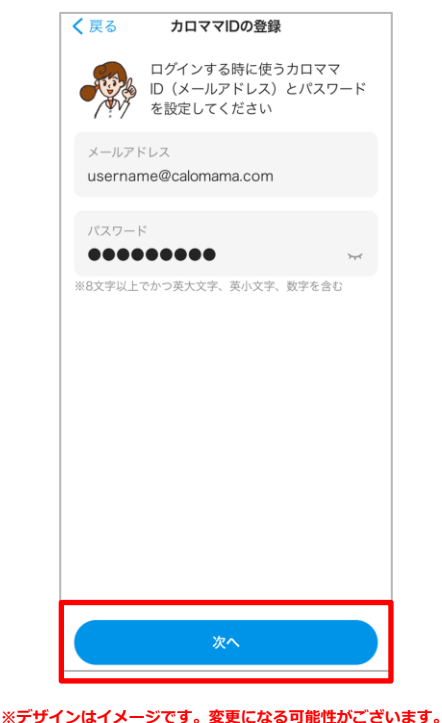

カロママIDは機種変更の などの際に、必要となり ます。 カロママ**ID**として登録し たメールアドレス・パス ワードは必ずお控えくだ さい。

プロフィールの設定 あなたのことを教えてください  $\mathcal{C}$ ニックネーム カロママ女子 生年月日 1975年6月15日 性別 女性 身長 163 cm アプリ利用開始時の体重 50.6 kg 活動量 低い - 座ってることが多い 身体プロフィールはアドバイスをする際の基準値になります ので、正確な情報を入力してください。 **郵便番号**(任意) 123-4567 よりパーソナライズされたアドバイスやレコメンドが配信 されます。 次へ

プロフィールを登録し、【次へ】をタップ

プロフィー ル登録

サポーター 追加

カロママ**ID** 登録

利用規約**/**個人 情報の同意

> 登録する項目(必須) ・ニックネーム ・生年月日 ・性別 ・身長 ・体重 ・活動量(低い/ふつう/高い)

コース選択 他、設定

初期登録完了 タイムラインへ

アプリ初期登録 **-** 詳細フロー

健康サポーター追加では、まずは招待コードの入力を行います。

【サポーターを探す】をタップ

健康サポーターの種類を選択します。

利用規約**/**個人 情報の同意

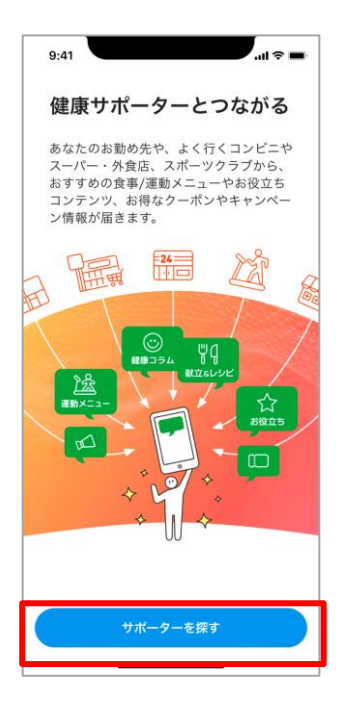

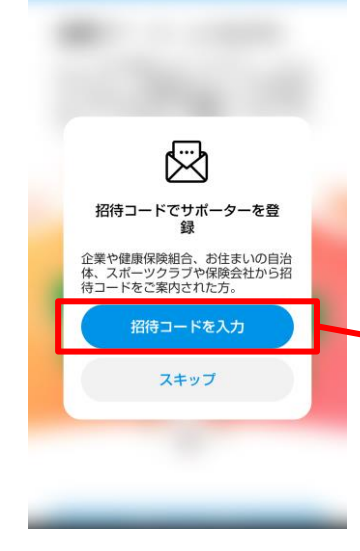

招待コード入力

プロフィー ル登録

サポーター 追加

カロママ**ID** 登録

**招待コード:7838979**

※パスコード・招待コードは別途通知します。

初期登録完了 タイムラインへ

コース選択 他、設定

### (参考)招待コード・パスコード通知メールの確認

送信元:カロママプラス運営事務局(no-reply@kawaru.jp) タイトル:【所属先名】カロママ プラス パスコードのお知らせ

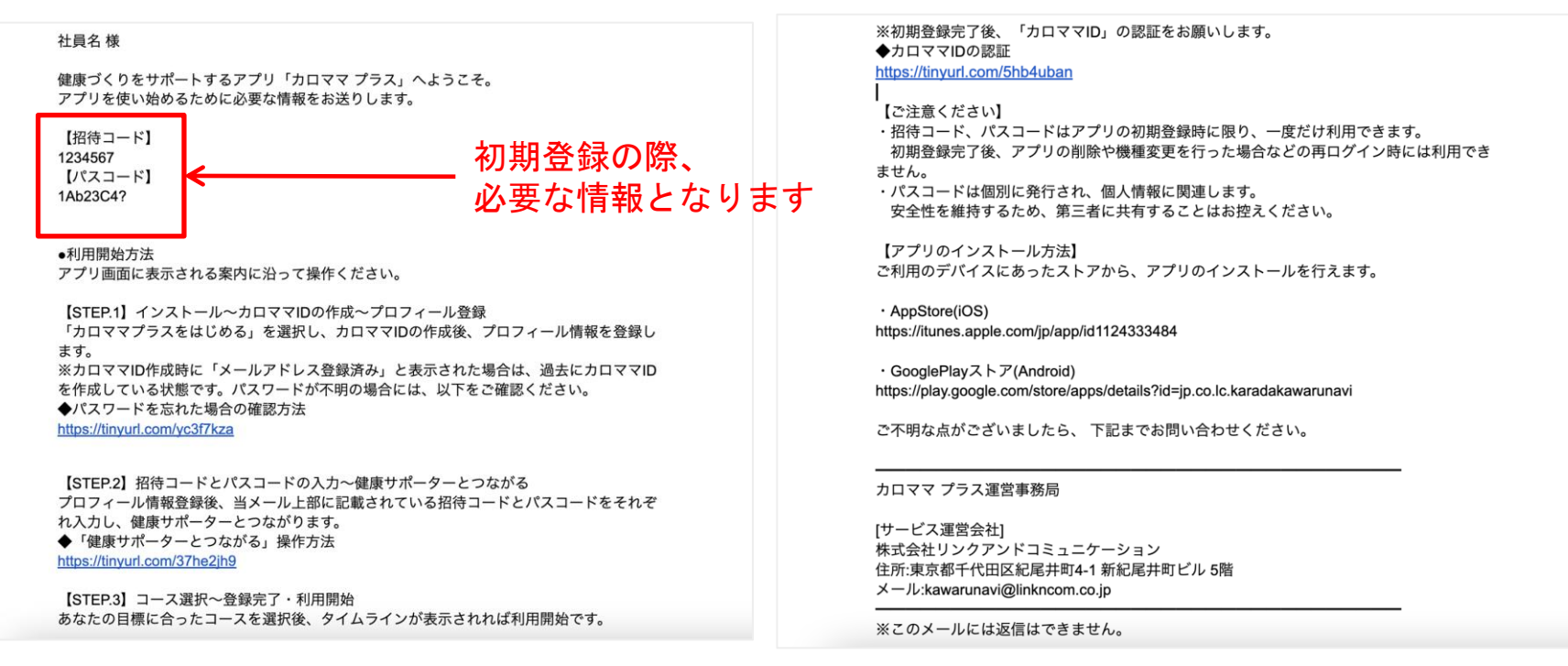

※個別のメールアドレスをお持ちでない方へは書面にて通知いたします。

アプリ初期登録 **-** 詳細フロー

招待コードおよびパスコードを入力します。

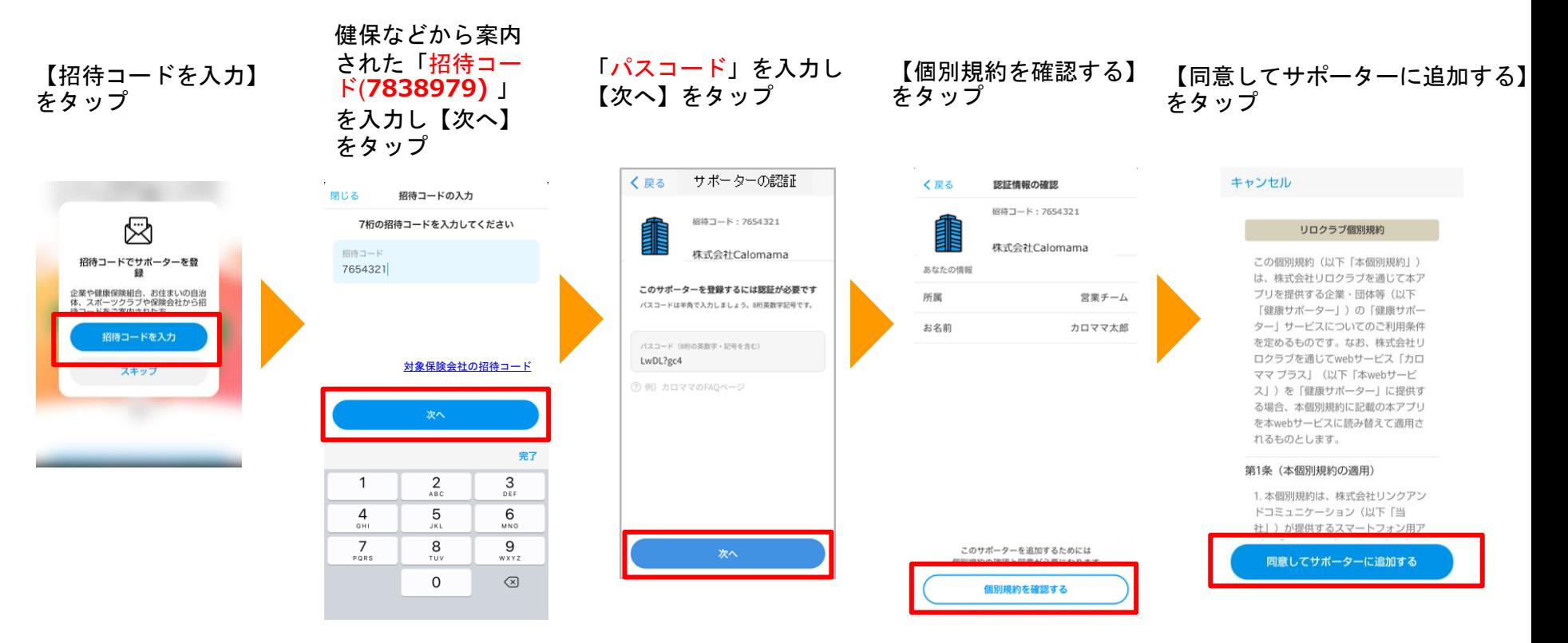

利用規約**/**個人 情報の同意

初期登録完了 タイムラインへ

コース選択 他、設定

プロフィー ル登録

サポーター 追加

カロママ**ID** 登録

アプリ初期登録 **-** 詳細フロー

以下の流れで初期登録を完了します。

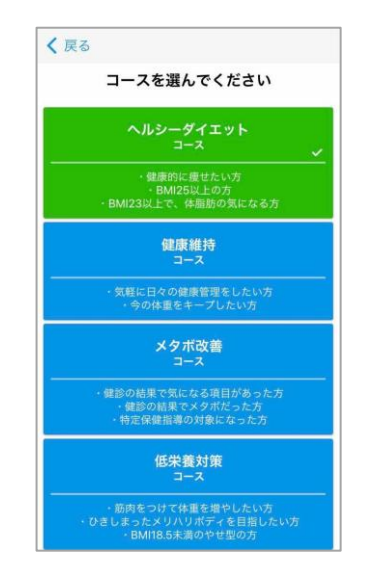

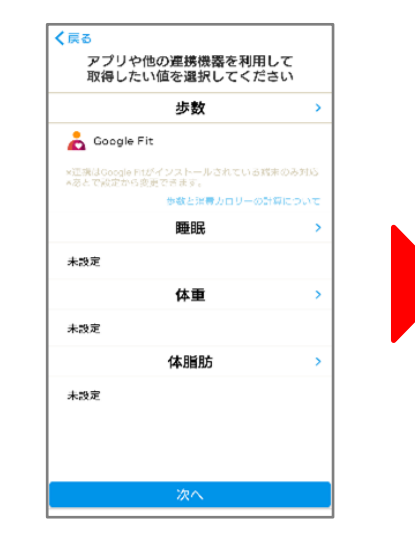

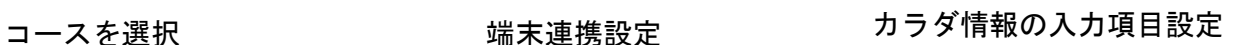

カロママ**ID** 登録

利用規約**/** 個人情報の 同意

プロフィー ル登録

サポーター 追加

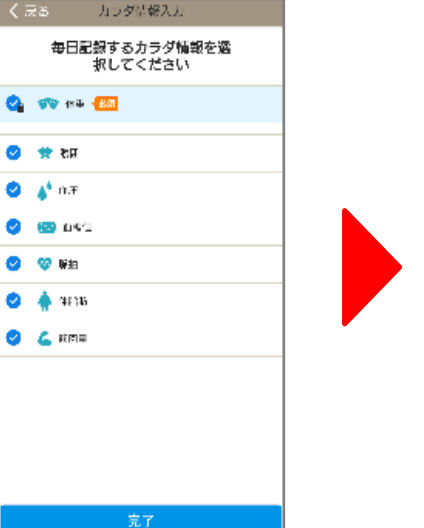

初期登録完了! タイムラインへ

コース選択 他、設定

初期登録完了 タイムラインへ

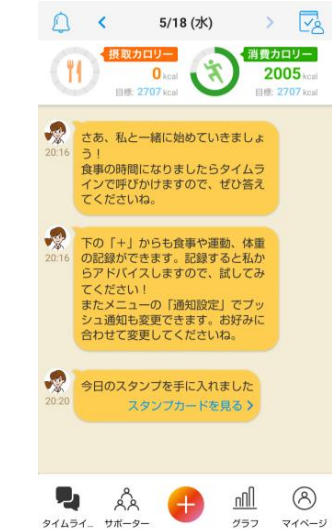

### 【重要】「カロママ**ID**」の認証

### 初期登録完了後、「カロママ**ID**」の認証をお願いします。

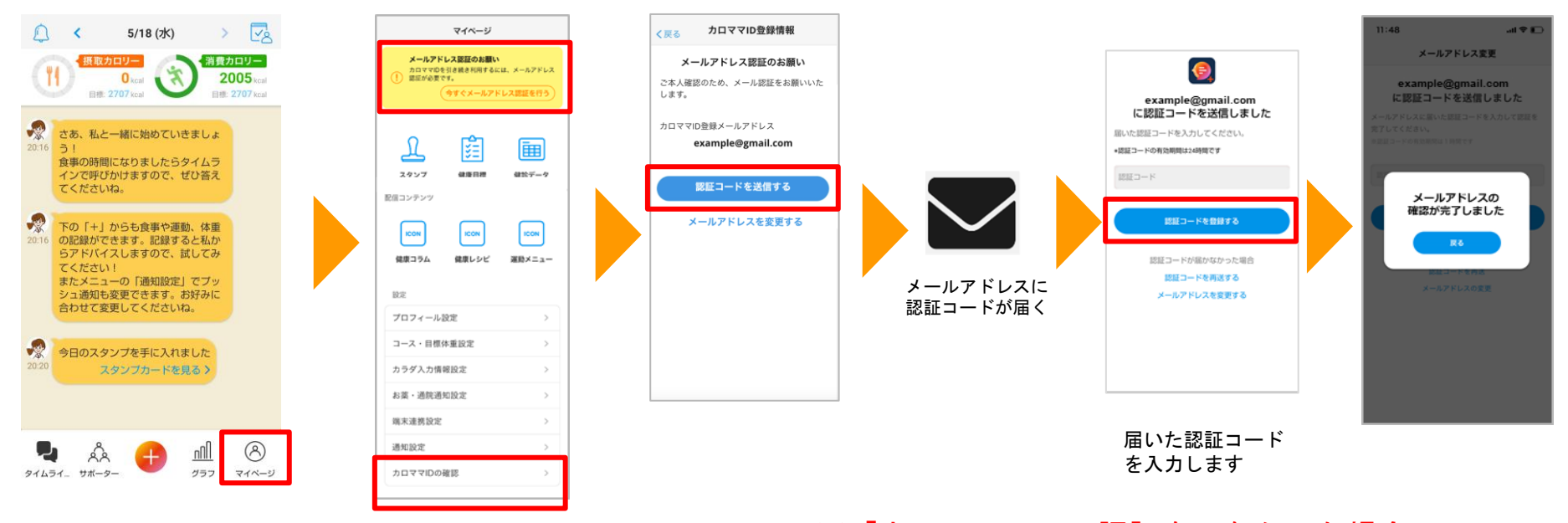

※「カロママID」の認証をしなかった場合、 パスワード確認・再設定などができなくなります。 必ず認証いただくようお願いします。

## アプリ操作方法 タイムライン・マイページについて

タイムラインの種類

#### アドバイスなどの基本機能や、所属先からのお知らせなど、 全ての情報が集約されて表示されます。

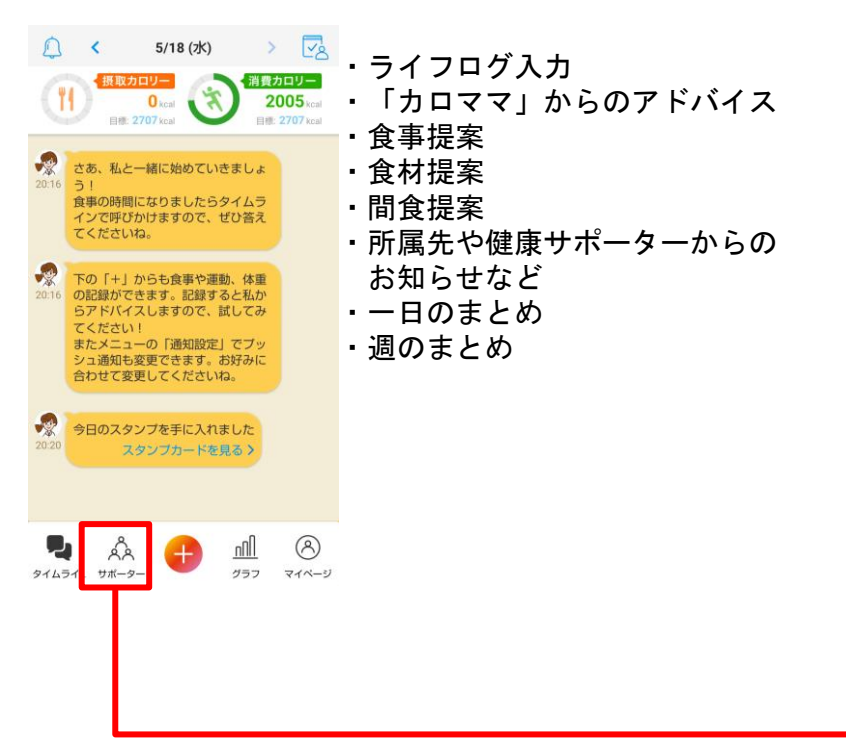

メインタイムライン ファイン ちょうしょう サポータータイムライン

#### メニューの「サポーター」をタップすると表示されます。 あなたの所属先に加え、ご自身で選択した健康サポーター の情報がそれぞれ集約されて表示されます。

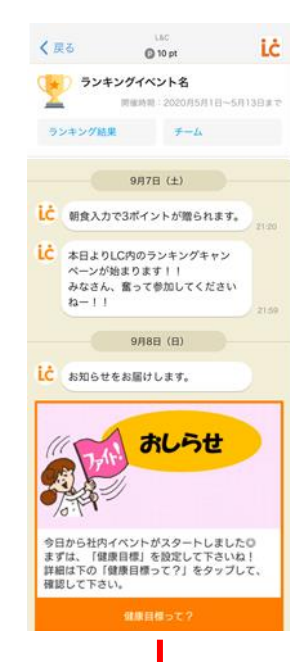

- ・ランキング(開催している場合)
- ・ポイント(ポイント設定がある場合)
- ・所属先や健康サポーターが配信した メッセージやコラム
- ・健康サポーターの食事や食材提案

健康サポーターとは?

あなたの生活場面で接点のあるコンビ ニやスポーツクラブなどを登録すると、 あなたの健康をサポートする、より強 力なパーソナル提案が受けられます。

メインタイムライン イメージ

AIコーチからの アドバイスに加え、 健康サポーターからの お知らせが届きます

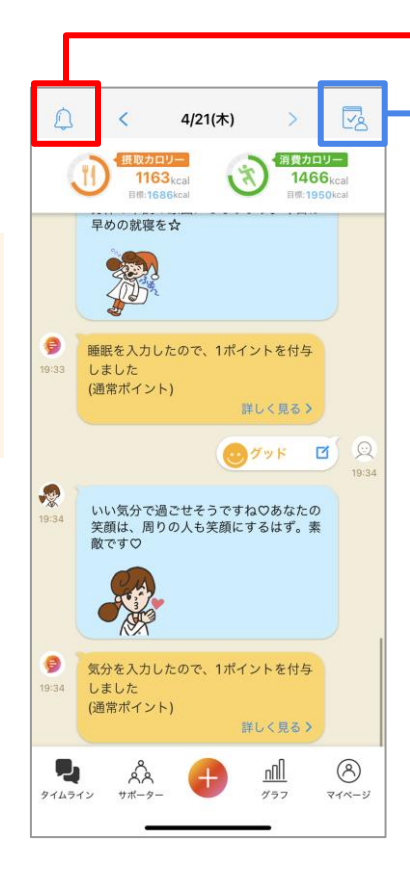

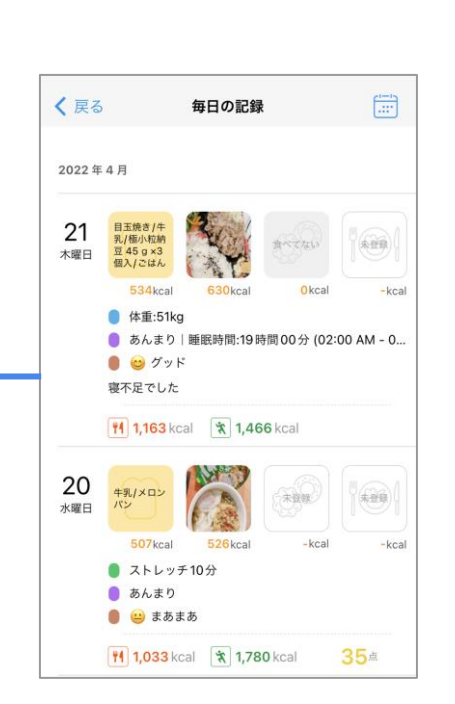

毎日の記録がまとめて 確認できます

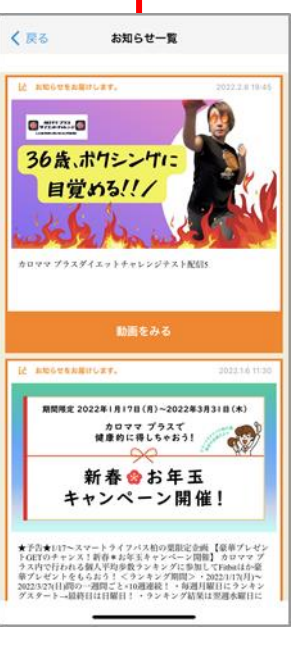

運営からのお知らせが 一覧で確認できます

メインタイムライン タブメニュー

lln

グラフ

サポーター

 $(\mathcal{A})$ 

マイページ

 $+$ 

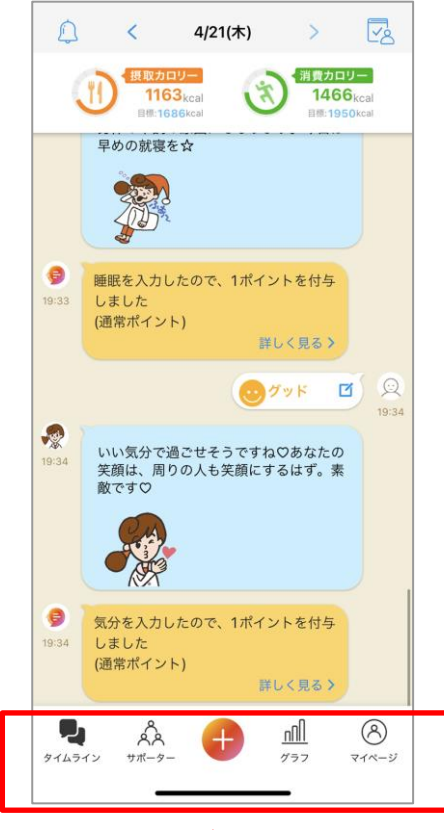

↑タブメニュー

グラフ画面に移動します。

所属先や選択した健康サポーターの一覧に移動 します。

マイページに移動します。

ライフログ入力画面に移動します。

17

メインタイムライン グラフ

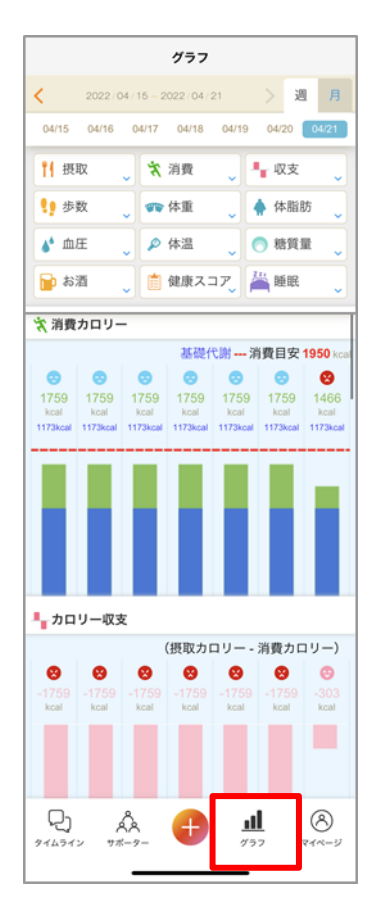

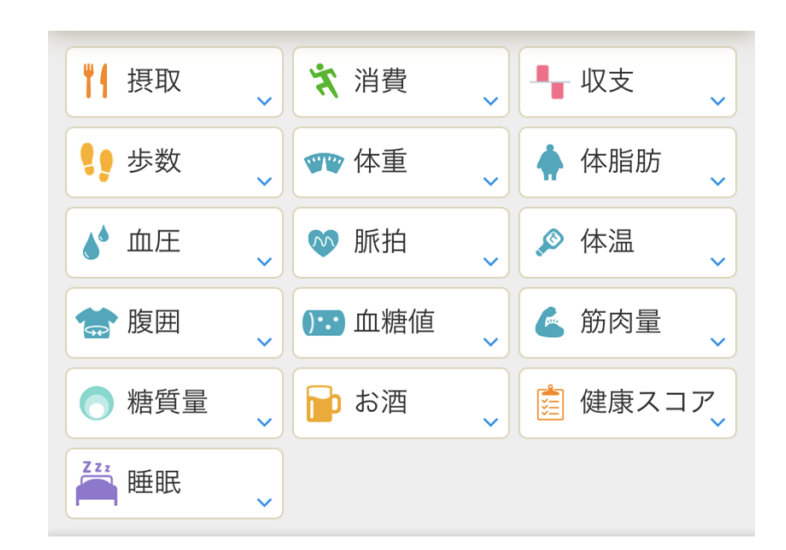

### 最大**16**項目の入力数値がグラフ化されて表示されます

メインタイムライン サポーター(サポータータイムライン)

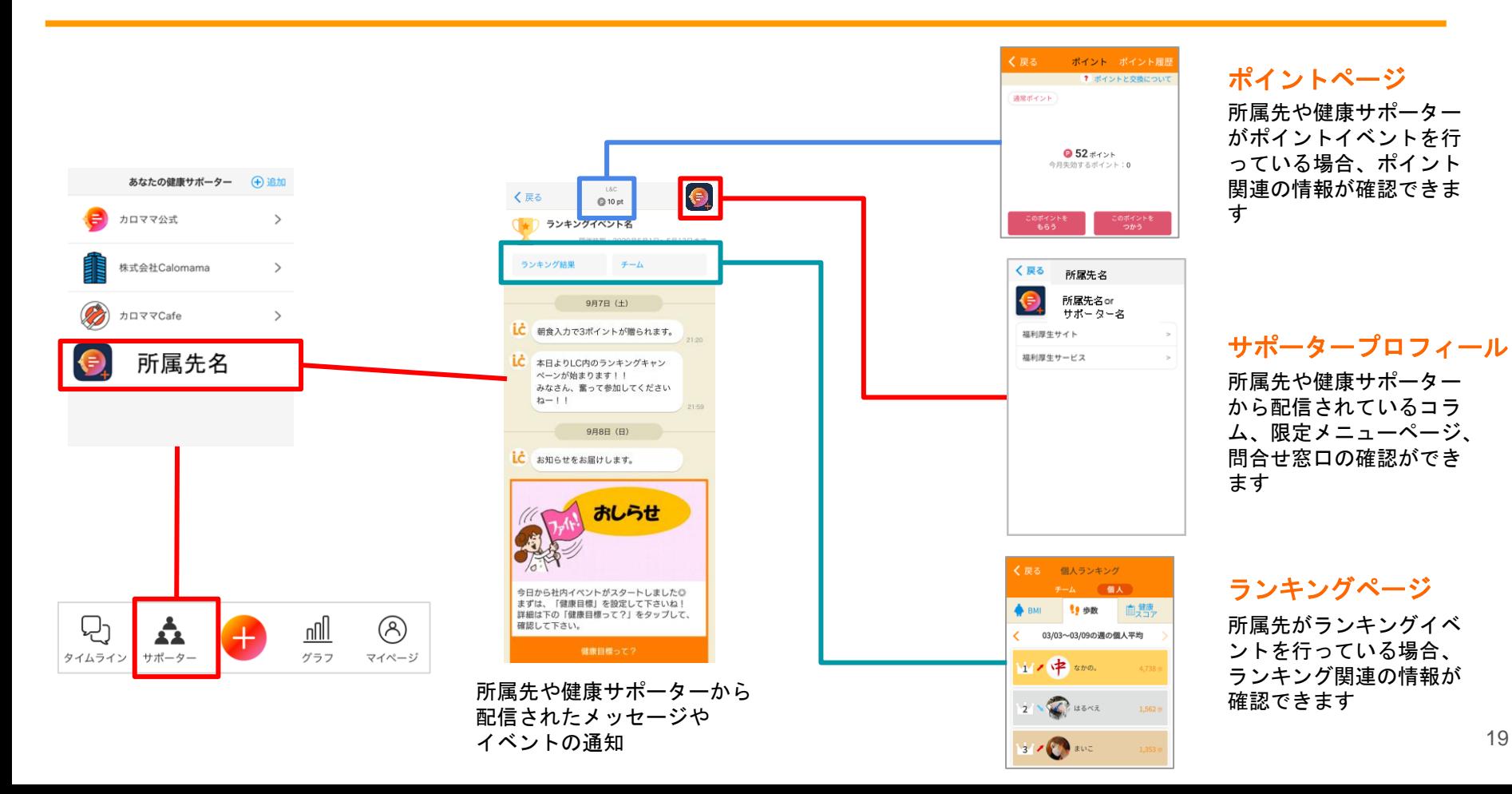

メインタイムライン マイページ

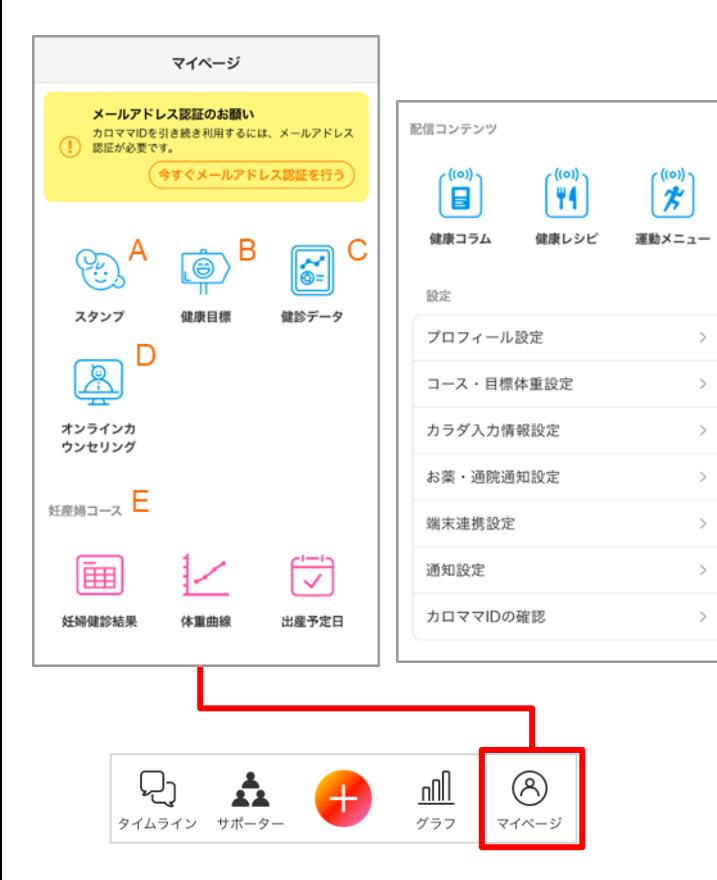

#### **A.**スタンプ **1**日**1**つアプリを開くともらえる、 ログインスタンプ情報の閲覧と商 品応募ができます

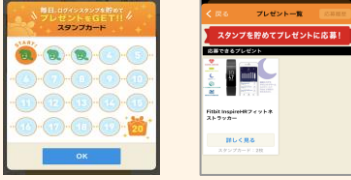

**B.**健康目標 毎週月曜日に、**AI**が自動的に健康目 標を**3**つ提案します。目標を選んで クリアしましょう Tex Manager

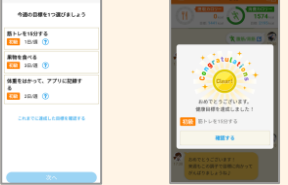

20

**D.**オンラインカウンセリング オンラインカウンセリングの予約、 面談、面談状況確認ができます※1

健康診断結果の入力、閲覧ができ ます

**C.**健診データ

**E.**妊産婦コース 妊娠検査結果の登録、体重曲線振 り返り、出産予定日を確認できま す※2

- ※1 オンラインカウンセリングのご契約の企業のみ ご利用いただけます。
- ※2 妊産婦コースを選択した方のみに表示されます。

メインタイムライン マイページ

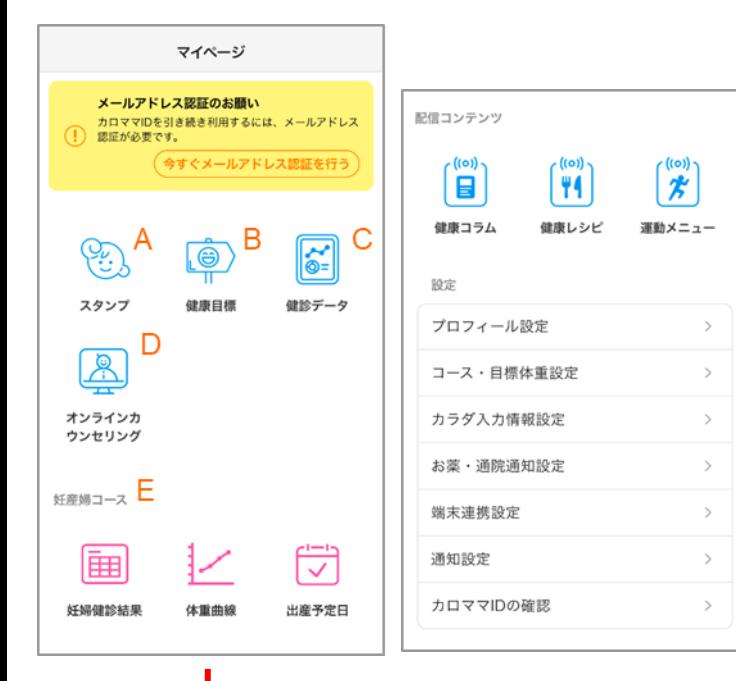

#### **F.健康コラム、健康レシピ、運動メニュー 過去、アプリ内に配信された各種コンテンツを閲覧することができます**

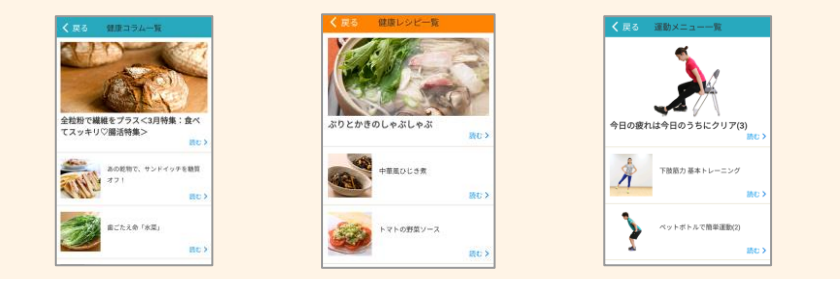

#### **G.設定**

**プロフィール設定:**プロフィール画像、ニックネーム、生年月日、性別、 身長、体重の変更 **コース・目標体重設定:**コースと目標体重の変更 **カラダ入力情報設定:**入力できるカラダ情報(体重・血圧など)の編集 **端末連携設定:**歩数や睡眠情報の連携先(スマホ端末やFitbit等)の変更 **通知設定:**AIコーチからの通知の有無を編集 **カロママIDの確認:**自身のカロママIDの確認と変更

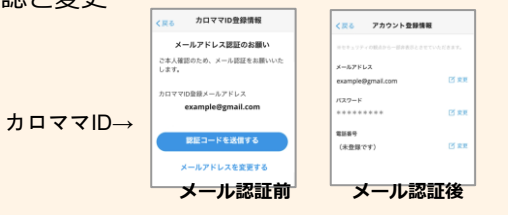

 $21$ 

 $(\mathcal{A})$ nNl タイムライン サポーター グラフ マイページ

## メインタイムライン ライフログ入力

朝食

 $\frac{1}{2}$ 

뭐

タイムライン サポーター

A

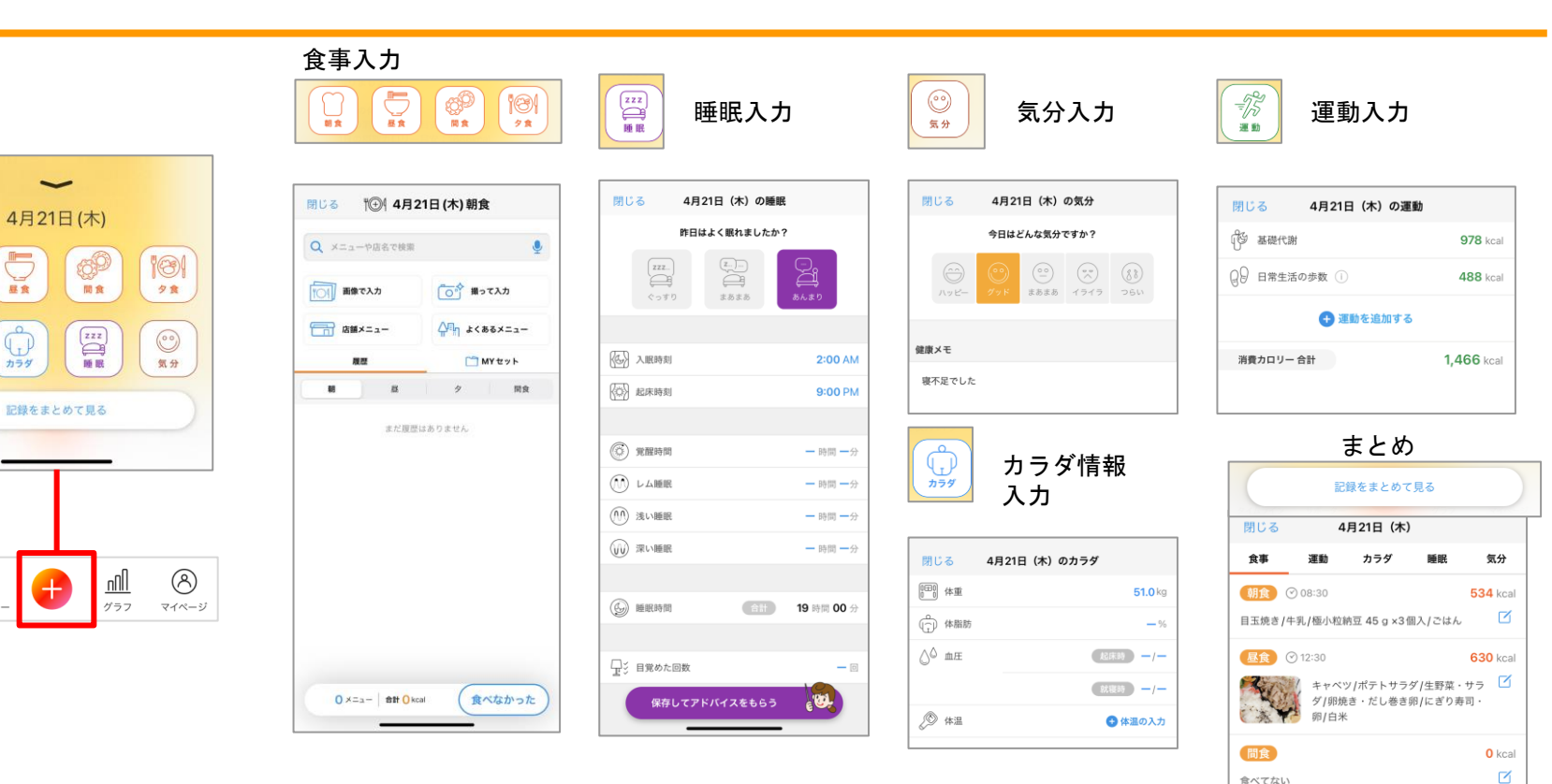

食べてない

摂取カロリー 合計

← 夕食を登録する

**1,163** kcal

# アプリ操作方法 ライフログの入力

タイムラインと、下の+ボタンの2つの入り口から登録画面へ遷移します

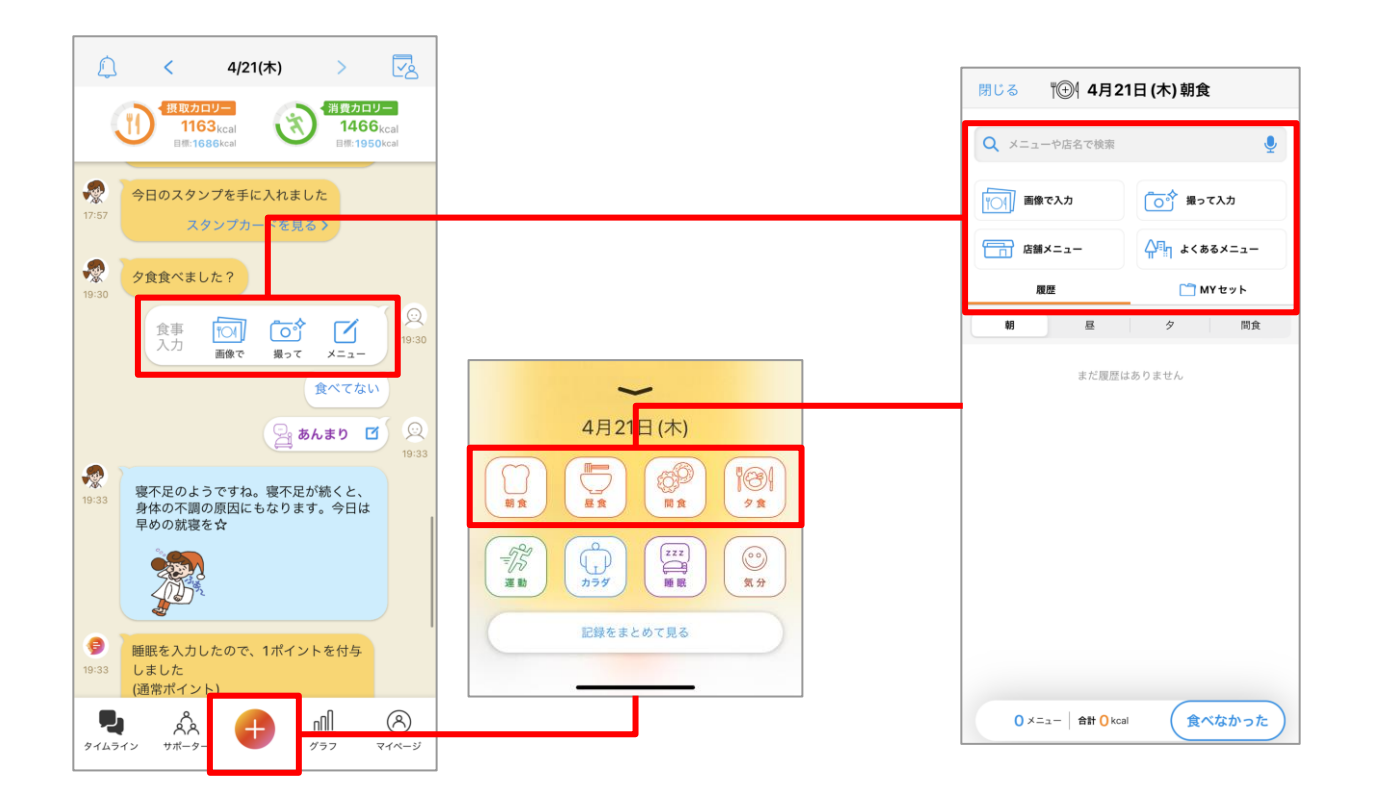

### ライフログ入力方法 食事(写真で登録)

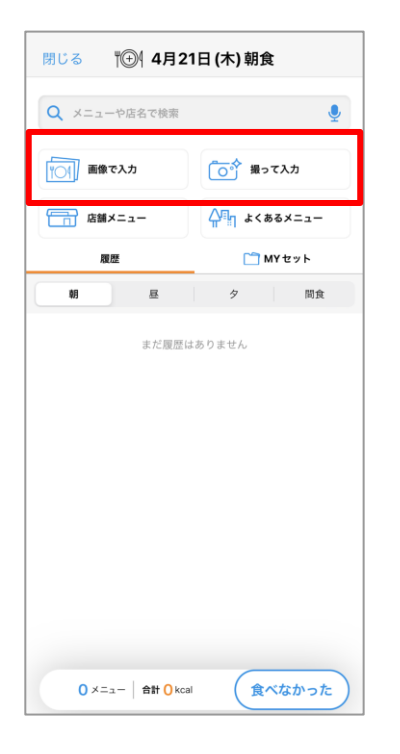

#### 写真フォルダから選択

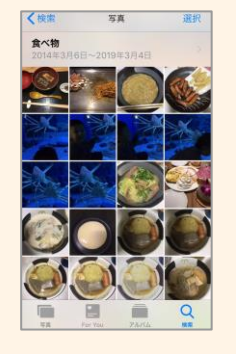

その場で写真を撮って

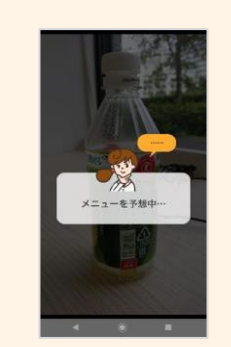

<画像で入力・撮って入力>

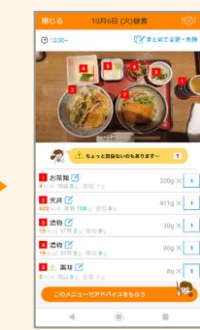

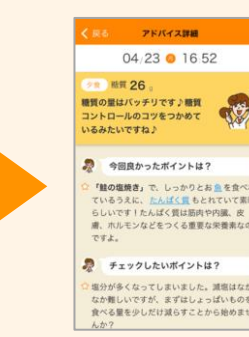

### 写真をうまく撮るコツ

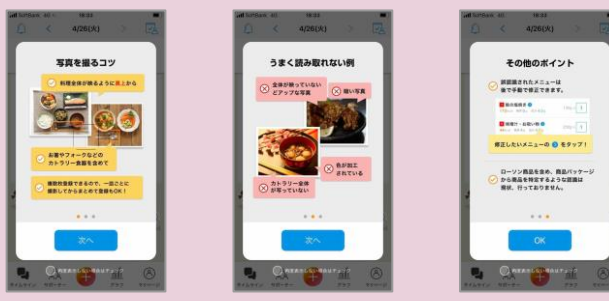

ライフログ入力方法 食事(メニュー検索)

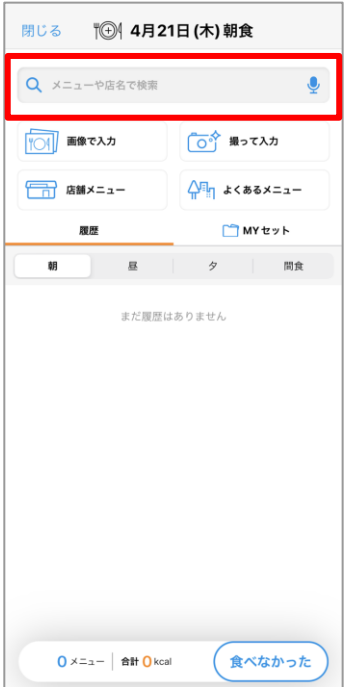

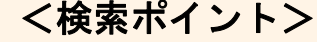

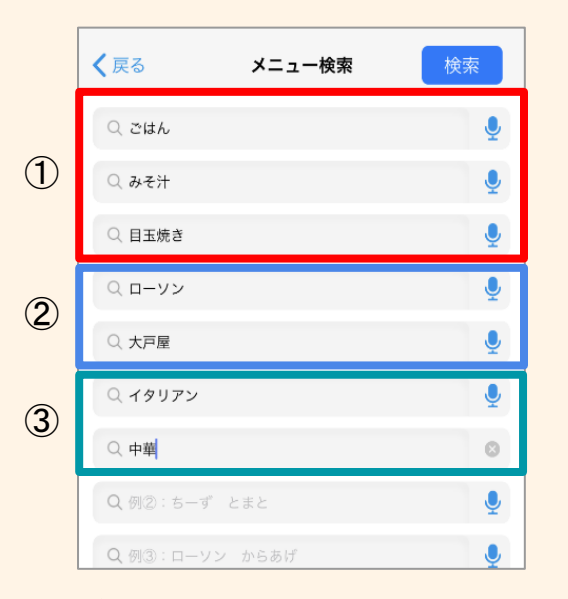

①メニュー名で検索 ※スペースでつないで入力することで、 絞り込み検索ができます。 ②お店/メーカー名で検索 ③料理ジャンルで検索

### <複数メニューを同時検索した場合>

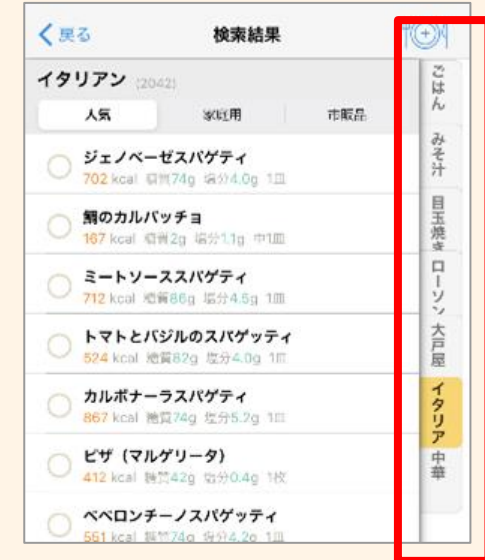

複数同時に検索した場合 右側のタグでメニュー選択の切り 替えができます

### ライフログ入力方法 食事(店舗メニュー選択・よくあるメニュー)

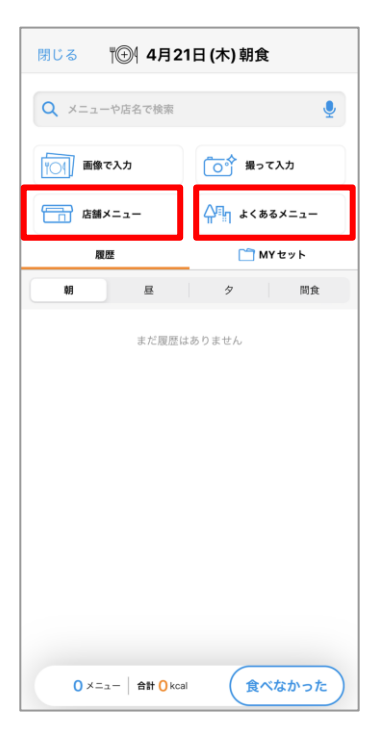

#### <店舗メニュー> 外食をした場合に便利!

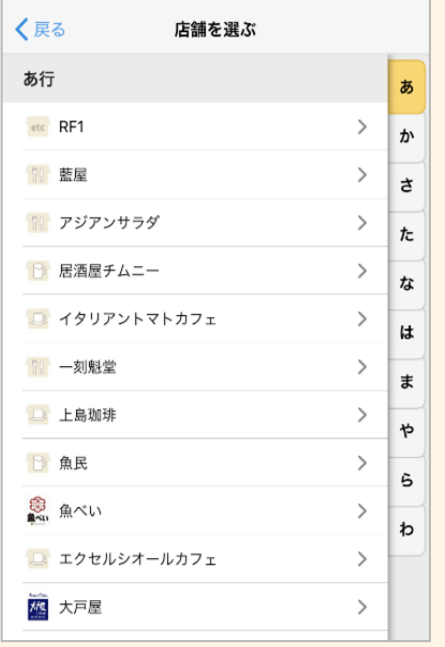

### <よくあるメニュー> 飲み会やお弁当など、入力 が面倒な場合に便利!

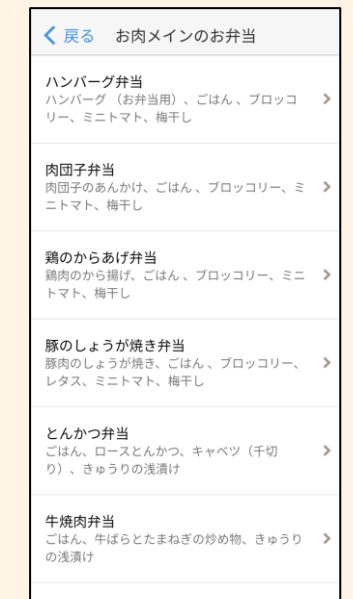

### ライフログ入力方法 食事(履歴・MYセット)

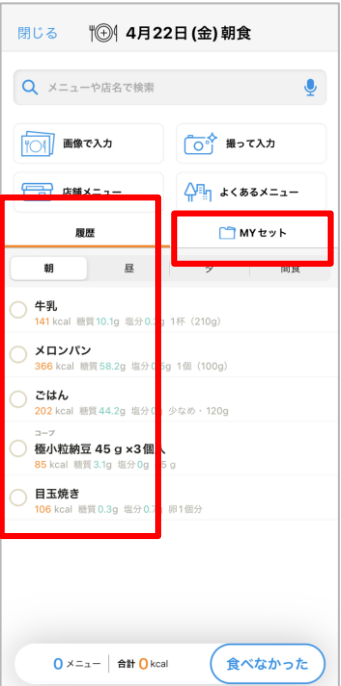

#### 入力に便利! 履歴 门MYセット 昼 ター 朝 間食 牛乳 141 kcal 糖質10.1g 塩分0.2g 1杯 (210g) ◯ メロンパン 366 kcal 糖質58.2g 塩分0.5g 1個 (100g) ごはん 202 kcal 糖質 44.2g 塩分 0g 少なめ·120g コープ 極小粒納豆 45 g ×3個入 85 kcal 糖質 3.1g 塩分 0g 45 g 目玉焼き 106 kcal 糖質 0.3g 塩分 0.7g 卵1個分 O メニュー 合計 O kcal 食べなかった

<履歴> 繰り返し食べるメニューの

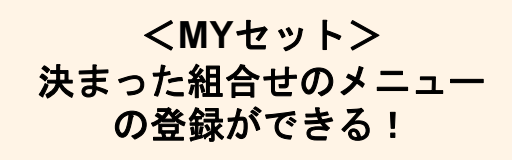

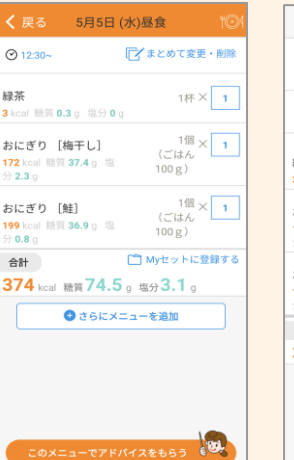

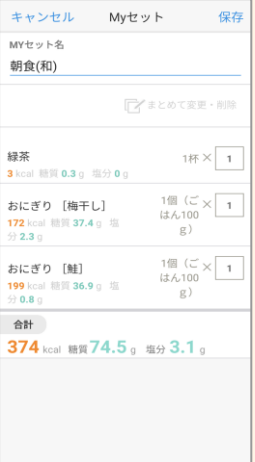

### ライフログ入力方法 運動

閉じる

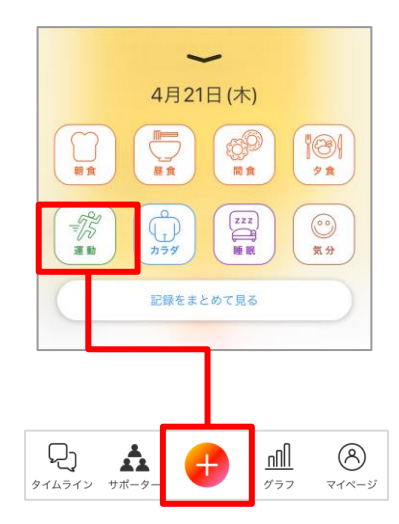

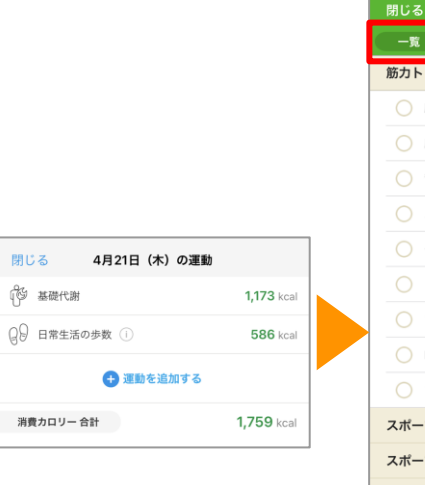

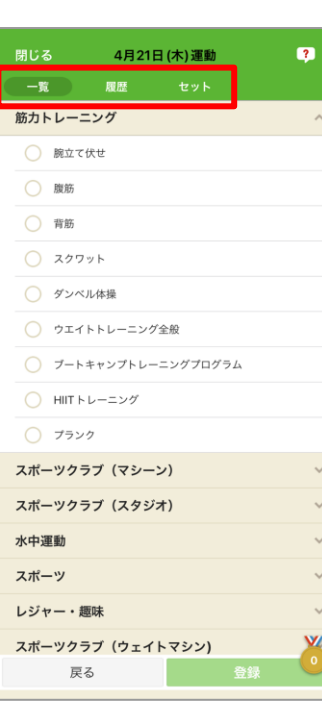

#### 【一覧】運動メニューを選択後、時間を調整し登録

★9/10●

 $\bigcirc$  3% 35 km

運動を始めた時間

● ストレッチ

道制

 $321 -$ 

 $\bullet$ 見たも

+ 運動追加

コガー  $87$  km  $120$   $\pm$ 

スクワット 27 local 6 ft 背板 10 kpd 3 9 スクワット 14 kod 339 脱船  $H$ koal 3.9 殿立て伏せ Thisel  $3.25$ ウエイトトレーニング全社 45 kps 10.95 留新 16 koll 5 % 模範 17 kca | 6 %

一覧 版歴 セット

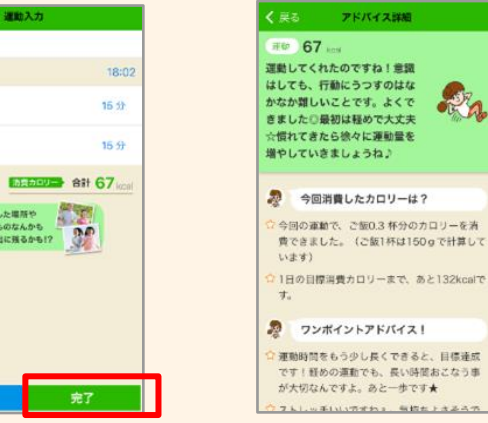

#### 【履歴】から登録 【セット】を登録

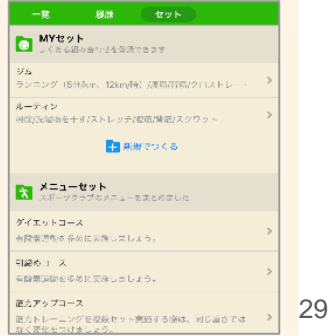

-

1意識!

**RA** 

### ライフログ入力方法 睡眠・気分

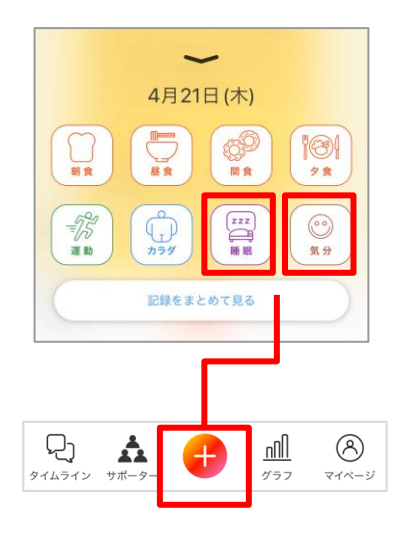

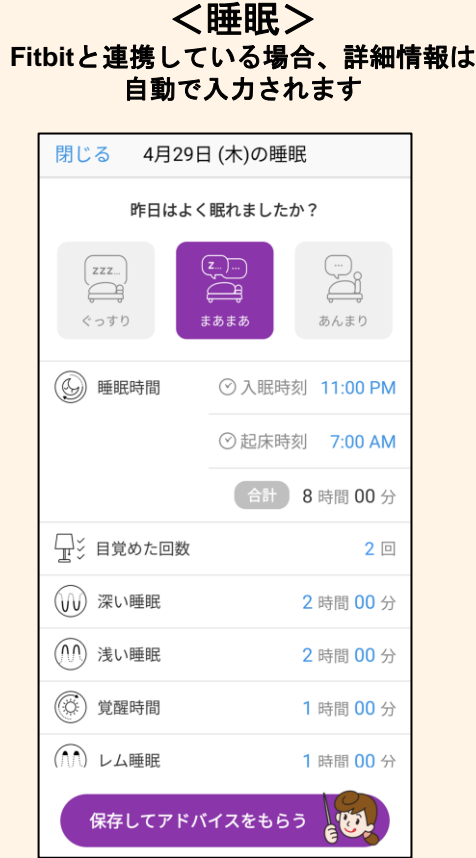

<気分> 健康メモの入力もできます

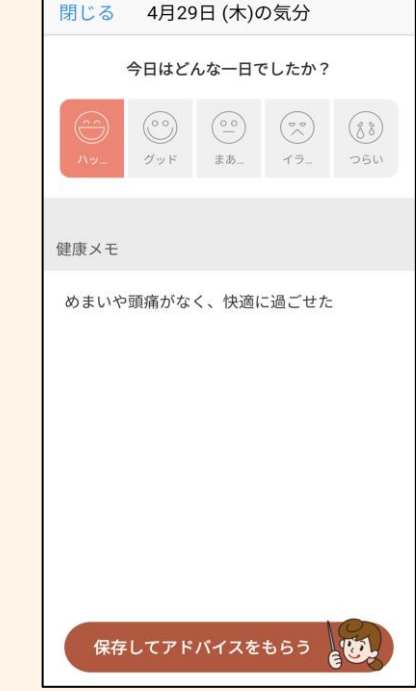

ライフログ入力方法 カラダ情報

カラダ情報入力画面で表示できる指標は「マイページ」の「カラダ入力情報設定」から変更できます。 「カラダ情報設定」にチェックが入っている指標は、「カラダ情報入力」画面と「グラフ」画面で表示されます。

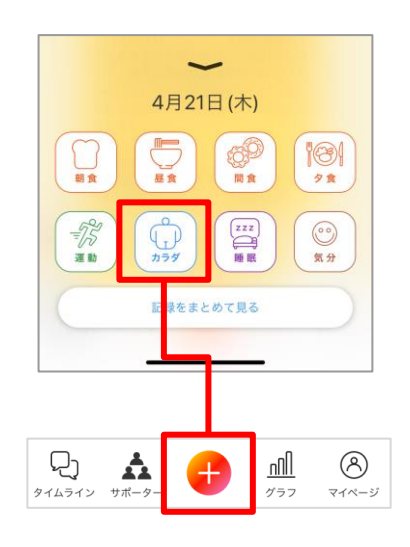

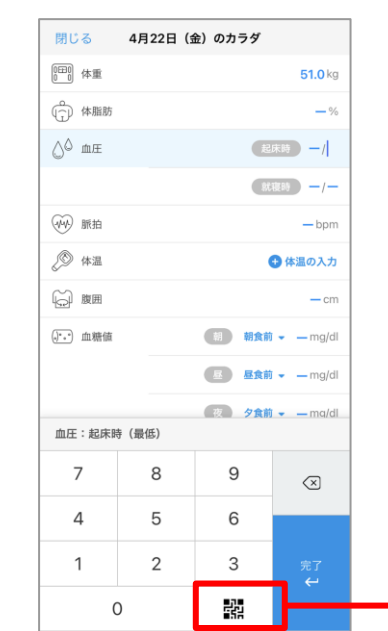

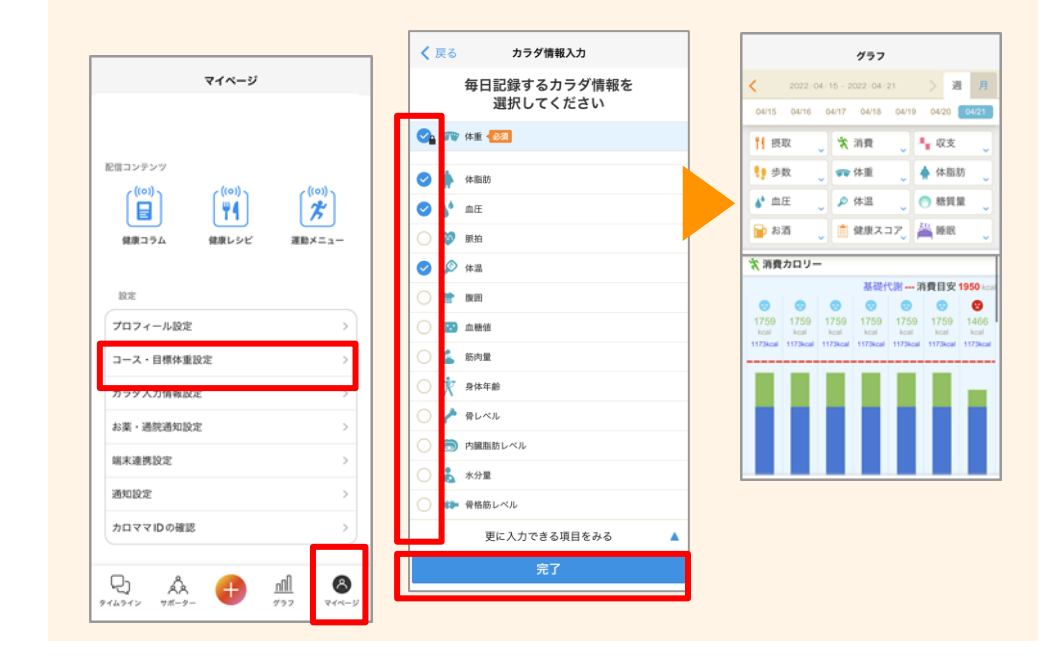

オムロンヘルスケアの血圧計「健太郎」で 測った血圧を、QRコードで取得できます。 <sup>31</sup>

# アプリ操作方法 健康サポーターの追加と解除

健康サポーターの追加と解除

**メインタイムラインからサポーター一覧画面へ移動して追加したいサポーターを選択します。**

#### 【サポーター】をタップ

#### 健康サポーター一覧が表示されます。 →追加したいサポーターをタップ

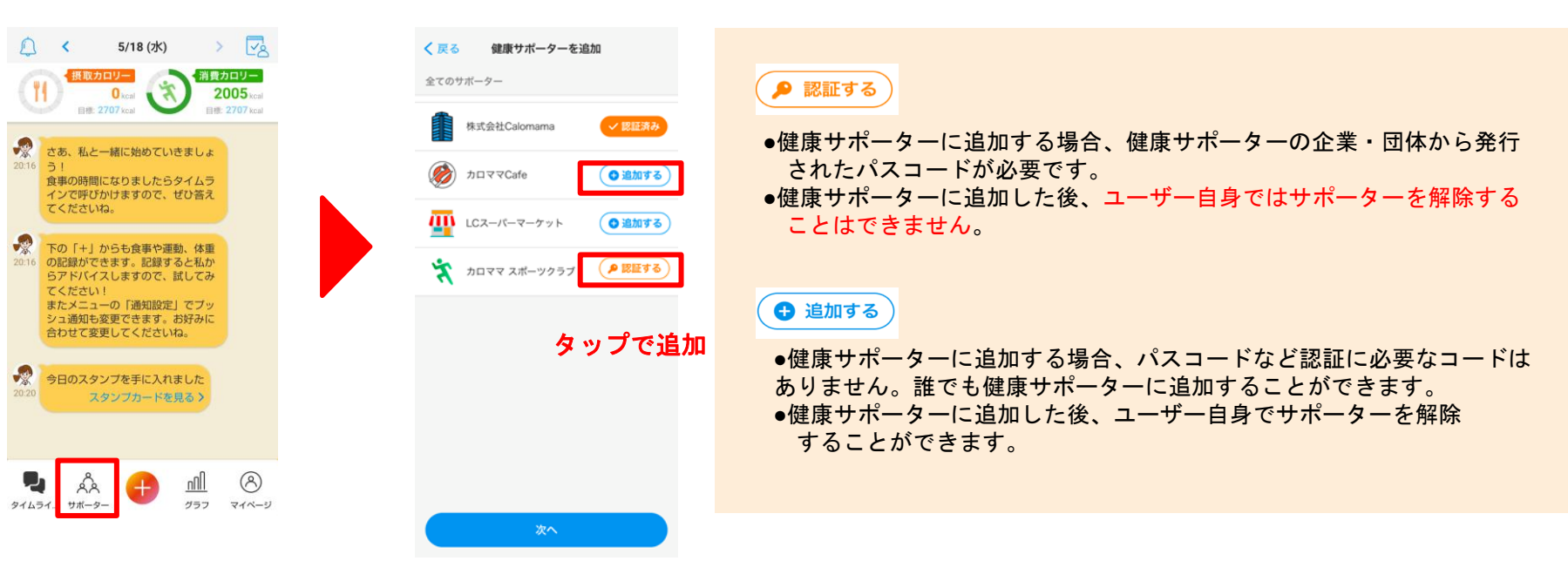

健康サポーターの追加と解除

### 選択したサポーターを確定させます**。**

サポーターを選択後に 【次へ】をタップ

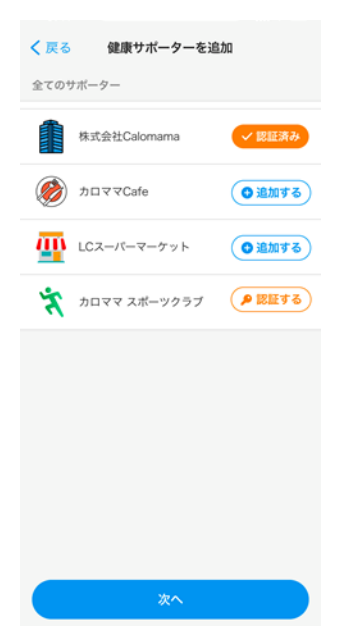

選択した健康サポーターの確認画 面が表示されます。【次へ】をタ ップ

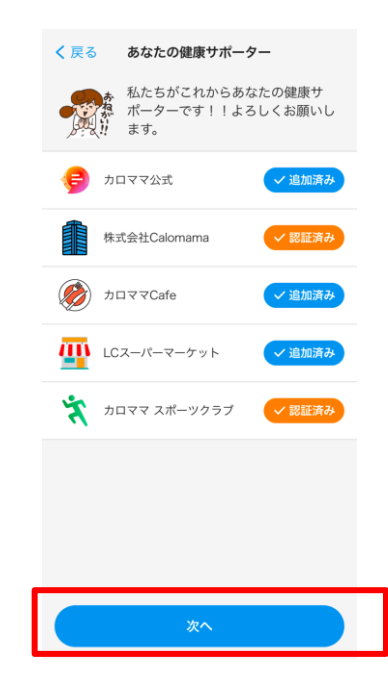

※「カロママ公式」は自動的に追加されています。

**※デザインはイメージです。変更になる可能性がございます。**

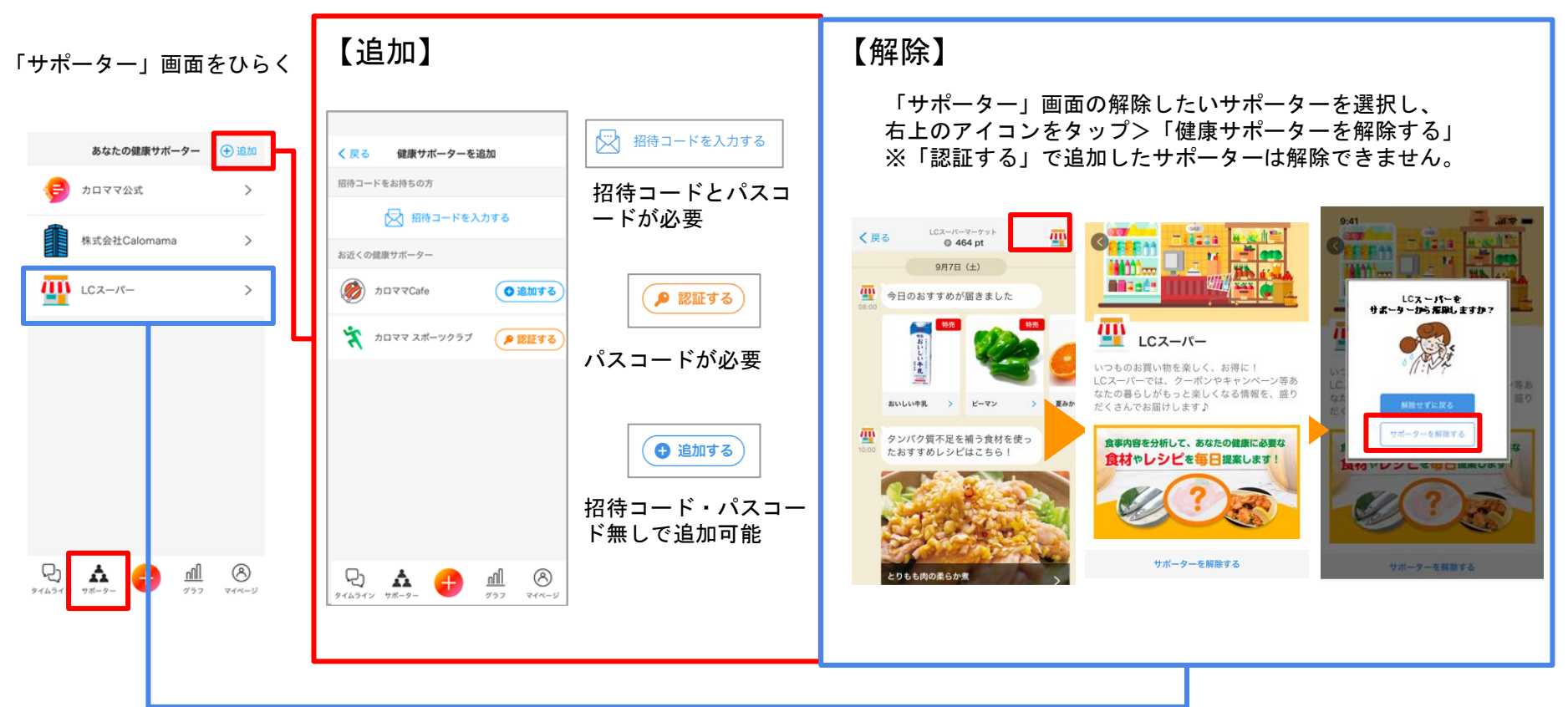

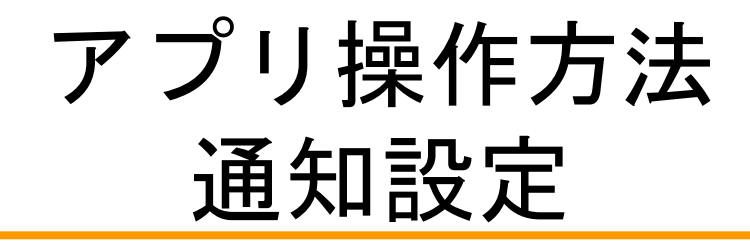

### 通知設定方法

「マイページ」画面をひらく

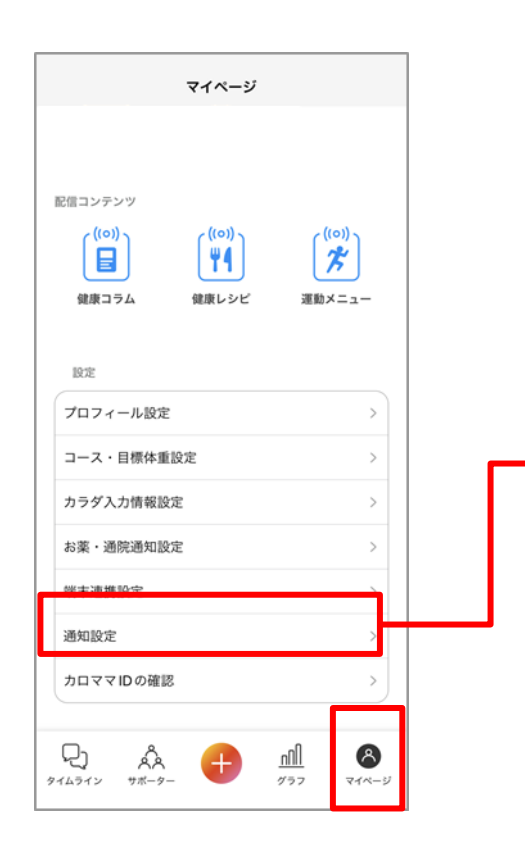

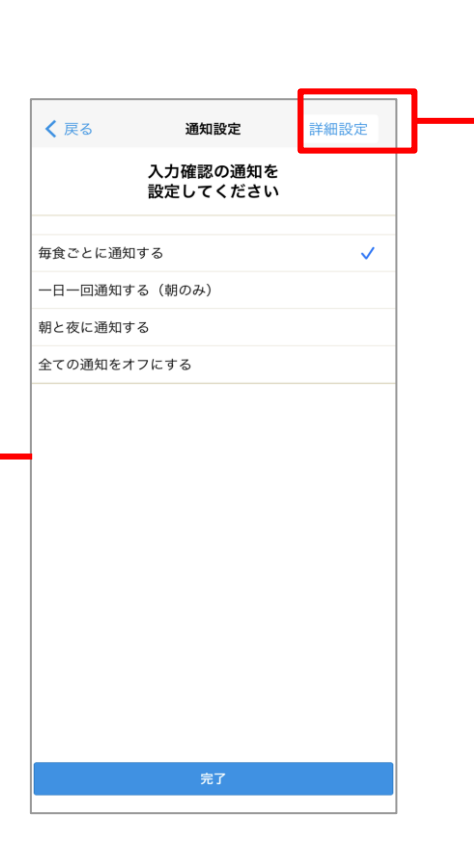

簡易設定 またま おおおし おおおおし 詳細設定

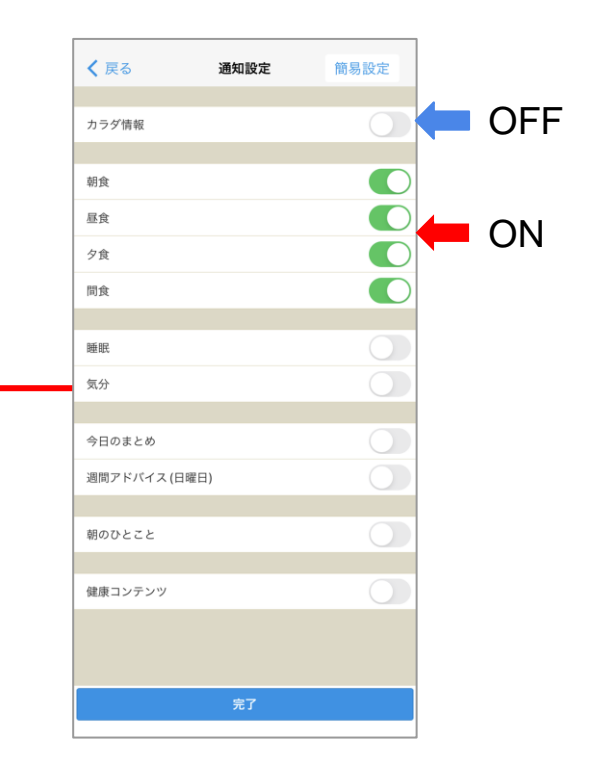

アプリ操作方法 カロママID (メールアドレス・パスワード)の変更

### カロママIDの変更 メールアドレスの変更(※カロママID認証後可能)

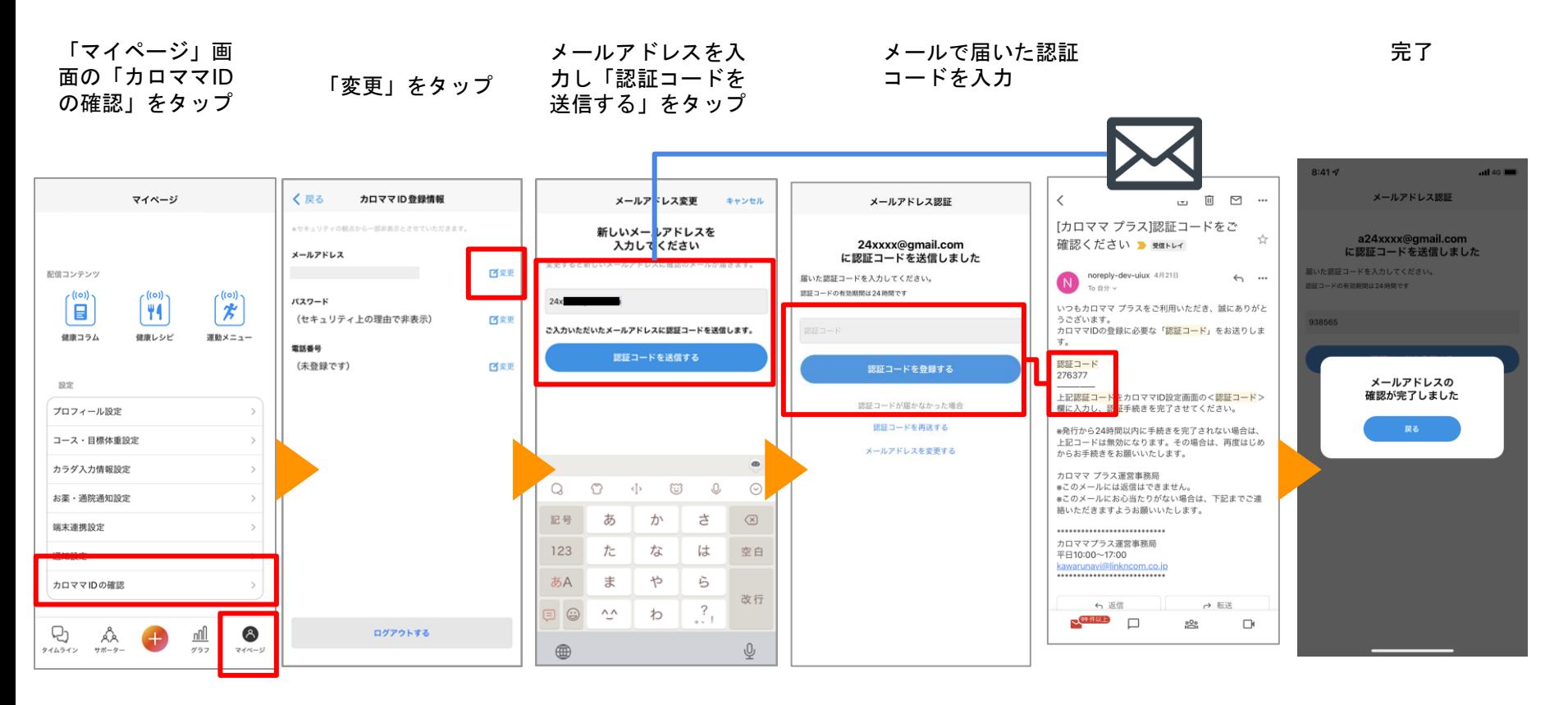

※画面長押しでコピー、入力画面で短くタップしてペ ーストすることで、ミスなく入力が出来ます。

### カロママIDの変更 パスワードの変更

「マイページ」画面の「カロ ママIDの確認」をタップ

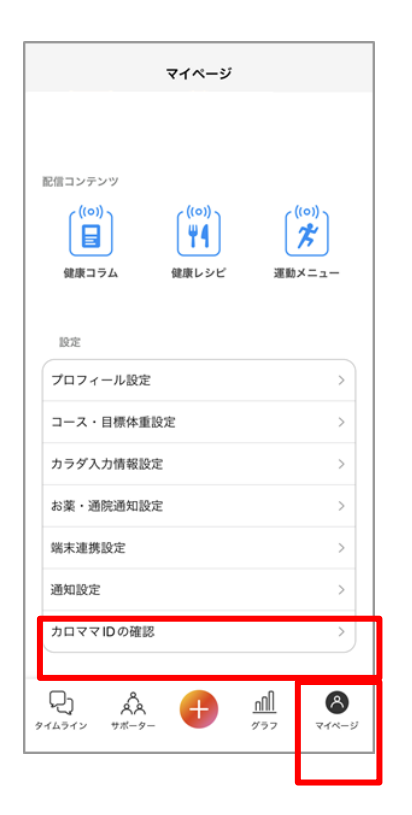

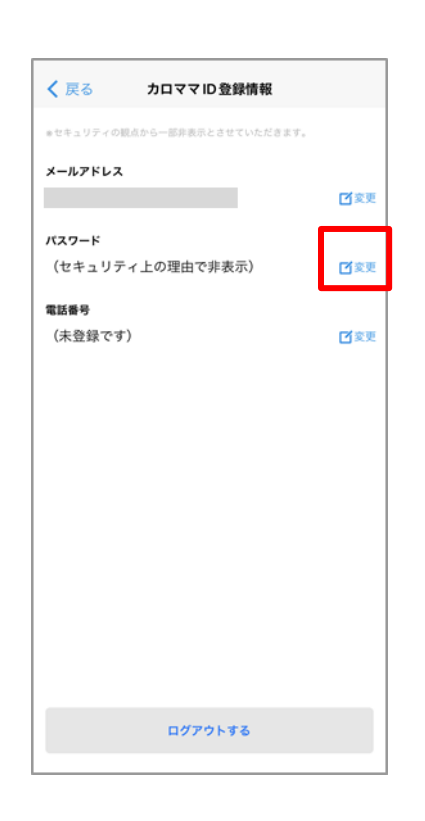

「変更」をタップ おおもの 古いパスワードと新しく設定 したいパスワードを入力し 「パスワードを変更する」

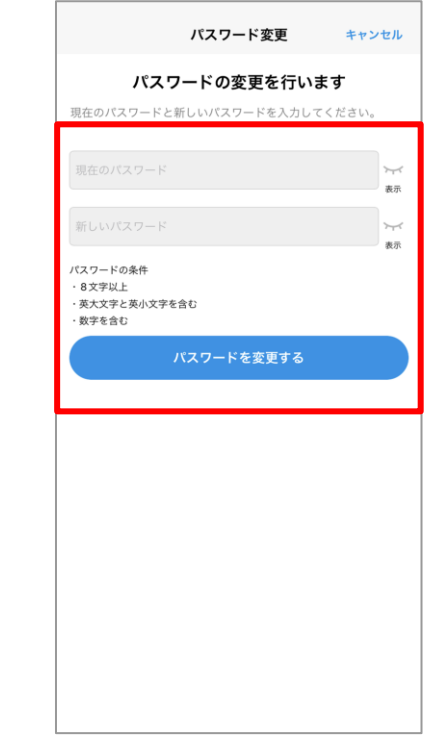

# アプリ操作方法 アプリ再ログイン方法

アプリ再ログイン方法

カロママプラスを始める ●

 $\overline{\mathcal{F}}$   $b$ **D**  $\overline{\mathcal{F}}$ 

●機種変更をし、アプリを再インストールした ●一度アプリをアンインストールし、再度インストールした ●一度アプリからログアウトし、再度ログインしたい ①カロママIDでログイン ①カロママID・パスワ ③連携先の選択 ードを入力 (後でも設定可能) く戻る カロママIDでログイン アプリや他の連携機器を利用して取得したい値 カロママID (メールアドレス) とパスワー を選択してください ドでログインしてください 歩数 メールアドレスを入力 未設定 (活動量:低い -座っていることが多い) パスワードを入力 睡眠

パスワードをお忘れですか?

未設定

未設定

未設定

体重

体脂肪

更に入力できる項目をみる

次へ

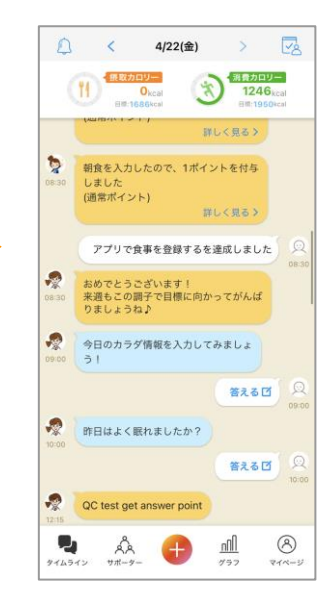

### アプリ再ログイン方法(パスワードが分からなくなってしまった場合)

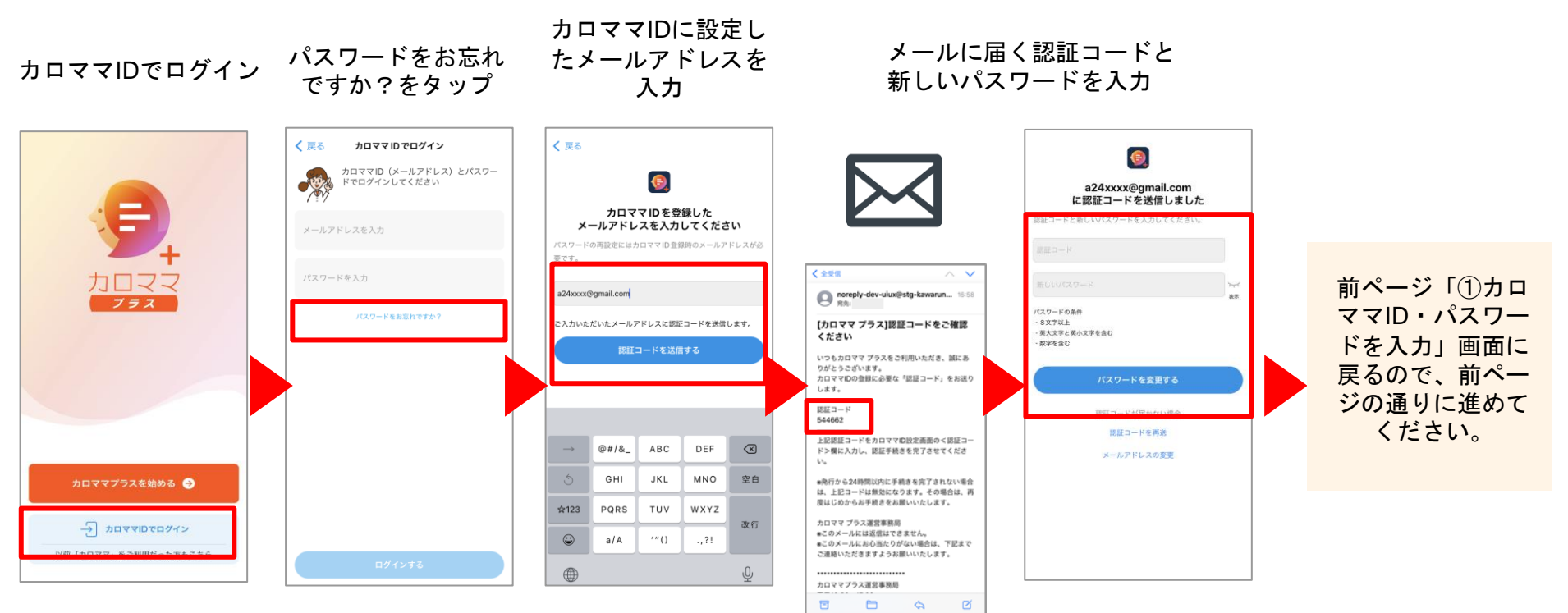

※メールアドレスがわからなくなってしまった場合、上 記のメールアドレス入力画面で思い当たるアドレス全て に認証コードを送付してみてください。 認証コードが届いたメールアドレスが、カロママIDに設 定したメールアドレスになります。 43

※画面長押しでコピー、入力画面で短くタップしてペ ーストすることで、ミスなく入力が出来ます。

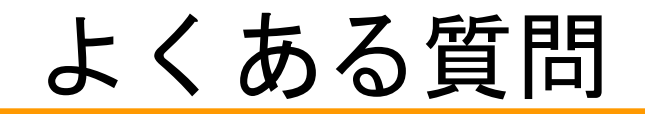

よくある質問

目標摂取カロリーは、どのように計算されていますか?

<ステップ1>

まず消費カロリーを計算します。

プロフィール設定で登録された①性別、②年齢、③身長、④体重、⑤日常の活動量(端末連携した場合は歩数)の、5項目を 使って計算しています。

①~④の項目から、全く動かなくても消費するカロリー(基礎代謝量)を計算し、さらに⑤活動量から普段の生活(日常の歩 行や家事)で消費している消費カロリーを想定して、1日の消費カロリーの目安を計算しています。

<ステップ2>

次に目標摂取カロリーを計算しています。

消費カロリーよりもどのくらい摂取カロリーをセーブする必要があるか、あなたに最適な目標摂取カロリーを計算しています。 目標値はあなたのBMIにより変動します。

目標消費カロリーは、どのように計算されていますか?

<ステップ1>

まず消費カロリーを計算します。

プロフィール設定で登録された①性別、②年齢、③身長、④体重、⑤日常の活動量(端末連携した場合は歩数)の、5項目を使 って計算しています。

①~④の項目から、全く動かなくても消費するカロリー(基礎代謝量)を計算し、さらに⑤活動量から普段の生活(日常の歩 行や家事)で消費している消費カロリーを想定して、1日の消費カロリーの目安を計算しています。

<ステップ2>

次に目標消費カロリーを計算しています。

ダイエットを成功させるには、カロリー収支(※)をマイナスにすることが必須です。そのためには、ステップ1で計算した 消費カロリーに加え、運動によって消費カロリーを増やす必要があります。これらを加味して、あなたのダイエット成功に最 適な目標消費カロリーを計算しています。

(※)カロリー収支とは、摂取カロリーと消費カロリーの差です。

カロリー収支=「摂取カロリー」-「消費カロリー」

(※2)BMIとは肥満度を表す国際的な指標です。BMI=体重(kg)÷身長(m)÷身長(m)

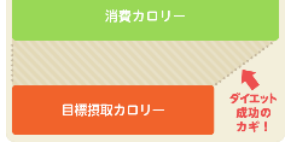

日常の活動

座位や過勤等

日常の歩行で 当然オスカロー

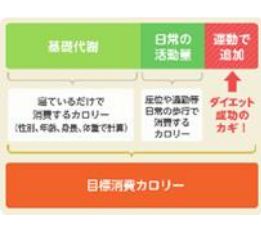

寝ているだけで

資費するカロリー

よくある質問

#### 目標体重と設定されたカロリー、達成期間の関係を教えてください

現在のところ、「何か月後に目標体重に達成する」といった目標カロリーの計算はしておりません。 ユーザの現状の体重・体格に合わせて、ダイエット成功に最適な数値を計算しております。 例えば、肥満気味の方ですとおよそ半月で1kg減、普通体格の方ですとおよそ1か月で1kg減となるように、それぞれのお客様 の状況に合わせて、目標カロリーの計算を行っています。

#### 端末の歩数計と連携すると消費カロリーの計算はどのようになりますか?

歩数計と連携した場合は、約6,000~7,000歩(※)を通勤や買い物など日常での歩数とみなし、それ以上の歩数について運動 としてカウントしています。

※右表F:日常の歩数としてカウントされる歩数の消費カロリーは、性別、年齢、身長、体重によって変動します。

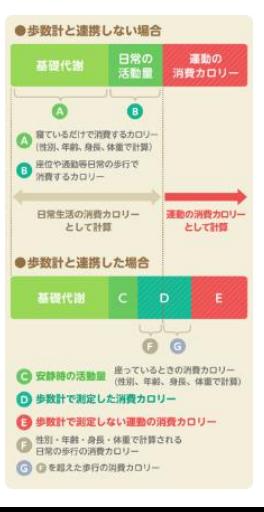

46

### よくある質問

#### 「健康スコア」はどのように決めていますか?

摂取カロリー、消費カロリー、栄養素(たんぱく質・脂質・糖質・ビタミン・ミネラル等約40種類)の摂取状況、 食事の入力回数、運動の入力状況、睡眠の入力状況、歩数などを勘案し、独自のアルゴリズムによって計算しています。

#### 「健康スコア」を上げるにはどうしたら良いですか?

摂取カロリーと消費カロリーを意識しましょう。 それぞれ、目標に近いほど、スコアが高くなります。

②食べたらきちんと記録をしましょう。 1食より2食、2食より3食記録して頂いた方が、スコアが高くなります。

③運動もきちんと記録しましょう。 運動を記録することで、スコアが上がります。

③カロリーママのアドバイスを実践しましょう。 食事を入力するとカロリーママからアドバイスが届きます。 アドバイスの中には改善してほしいチェックポイントや次の食事への提案が含まれているので、 それらを実践してみてください。たくさん実践して頂けるほど、スコアが上がります。

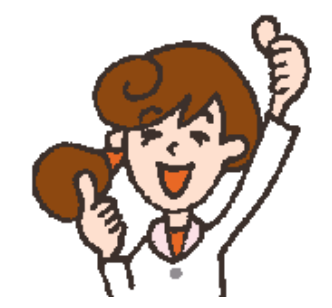

### よくある質問

#### カロママIDとは何か?

カロママIDとは、本アプリを利用するために必要となる個人認証用IDです。 アプリを消してしまった時や機種変更を行った時など、カロママIDを利用して過去のライフログ情報を引き継いでご利用いただけます。

・カロママIDは、メールアドレスとパスワードで構成されています。

・メールアドレス、パスワードによるご本人確認のほか、電話番号を利用した二段階認証を導入し、 ユーザー以外が不正に情報へアクセスすることを防止しています。

#### カロママIDはいつ利用するの?

下記のような理由で、アプリに再ログインの必要がある際に利用します。

- ・機種変更をした
- ・アプリを削除して、再度インストールした
- ・前回のログインから365日が経った

健康サポーターを選択しなくてもアプリを利用できるのか?

ユーザー自身が健康サポーターを追加しなくても、アプリ自体はご利用いただけます。 ※ユーザー自身が健康サポーターを追加しなかった場合でも、自動的に「カロママ公式」が健康サポ―ターとして追加されます。 「カロママ公式」からは、食事等の提案が届きます。